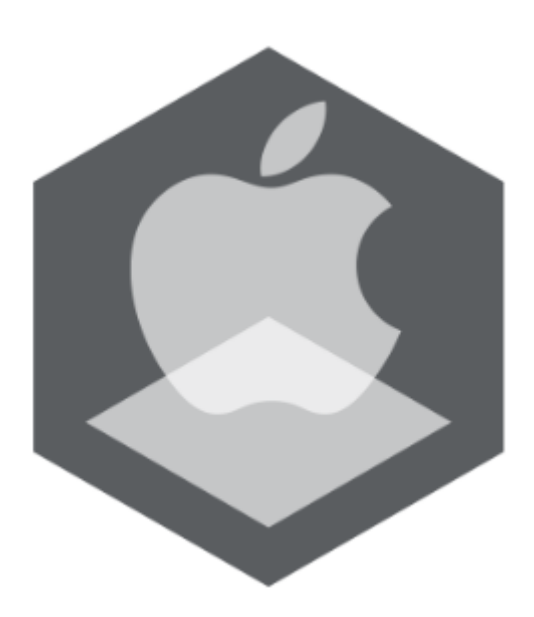

## AxxonNet iOS Mobile Client User Guide

Last update 03/03/2021

## Table of contents

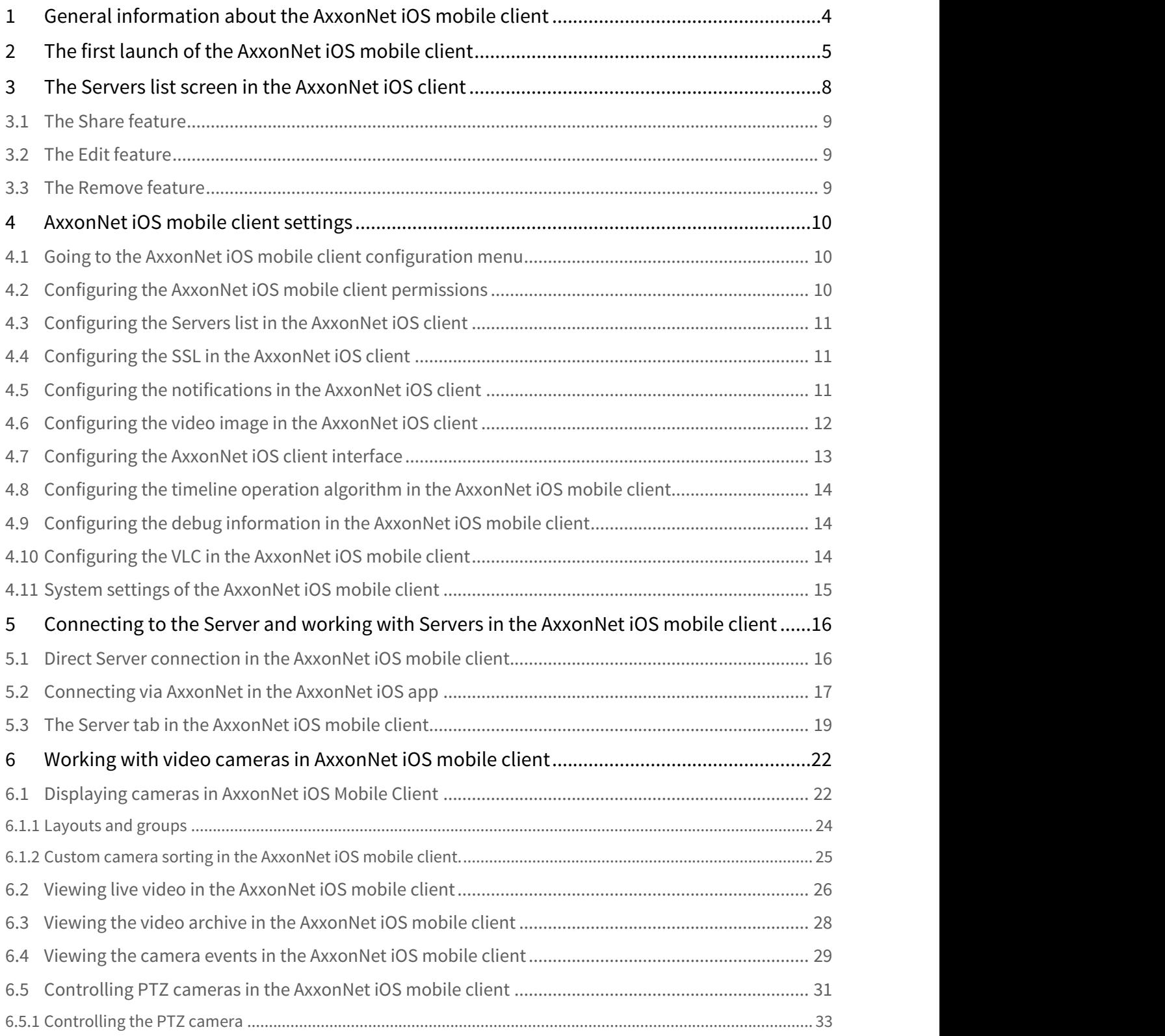

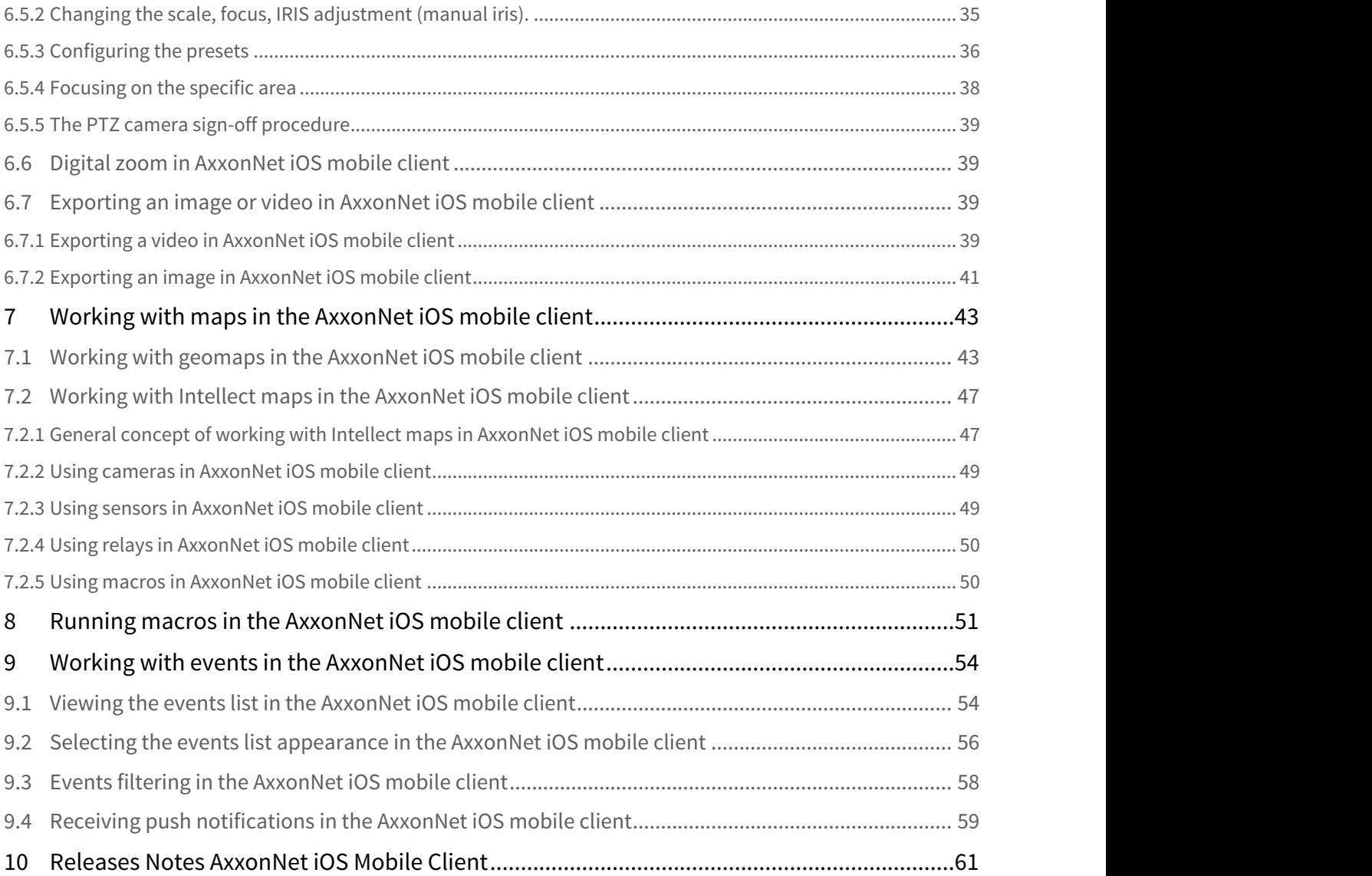

## <span id="page-3-0"></span>1 General information about the AxxonNet iOS mobile client

The AxxonNet Client for mobile devices running iOS (version 12.0 and later) is available for free on the [Apple App store](https://apps.apple.com/ca/app/axxonnet/id1439879376) and works on the following devices:

- iPhone 5S and newer.
- iPad Air and newer.
- iPod touch (starting with the 6th generation);

The Client allows connecting to both the Axxon Next Server (version 4.0 and later) and Intellect Server (version 4.10.0 and later). Client features are described in the table.

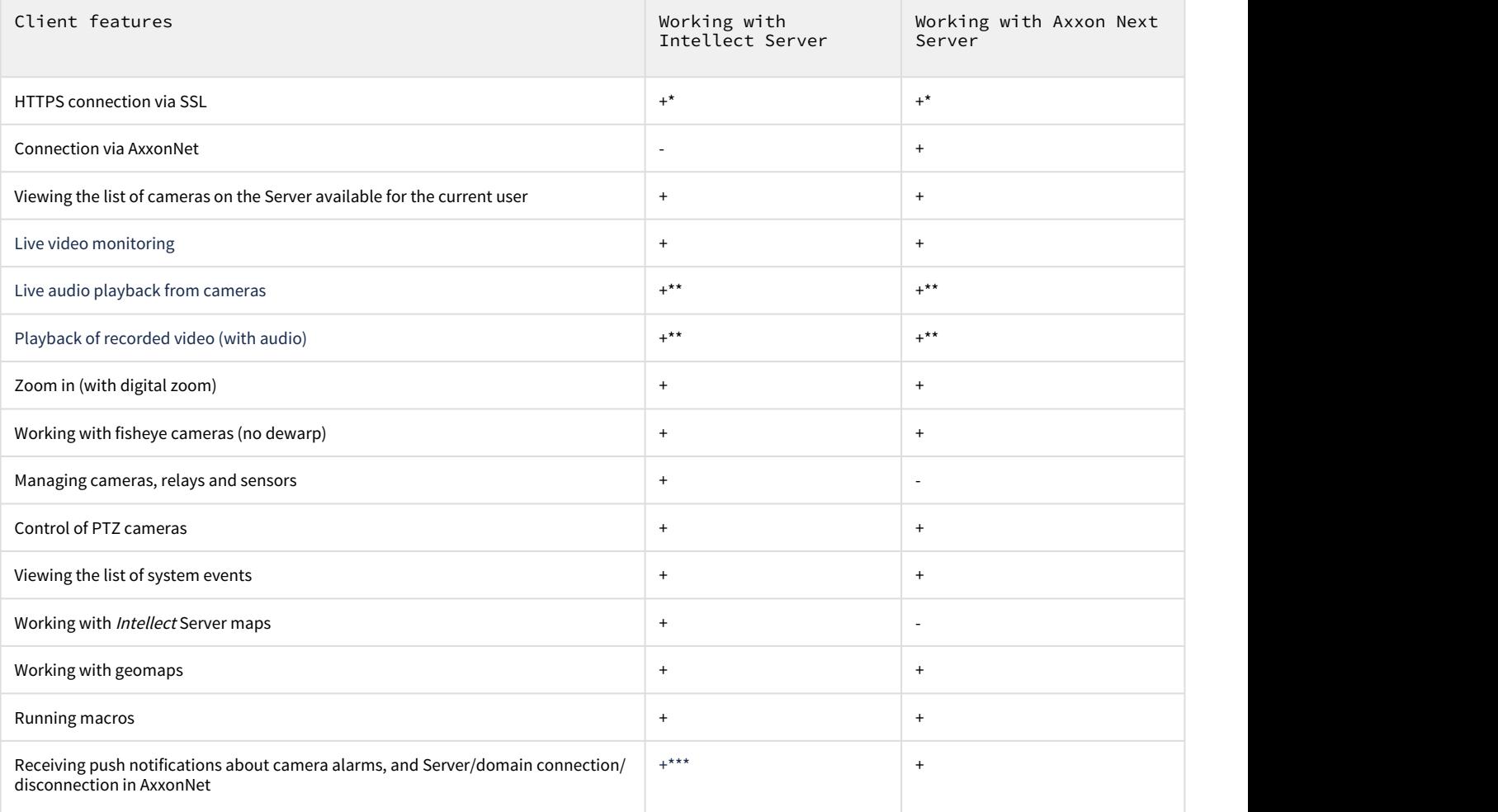

\* To connect via HTTPS, it is necessary to configure the corresponding settings (see [Configuring the SSL in the AxxonNet iOS](#page-10-1) [client\)](#page-10-1).

\*\* Receiving the audio from the Axxon Next Server and Intellect Server is available only for the MP4 playback format and cameras with H.264 stream (see [Configuring the video image in the AxxonNet iOS client\)](#page-11-0). Moreover, receiving audio from the *Intellect* Server is available only for *Intellect* version 4.11.2.2576 and higher.

\*\*\* Receiving push notifications is available for Intellect Server version 4.11.2 and higher.

## <span id="page-4-0"></span>2 The first launch of the AxxonNet iOS mobile client

When you open the mobile client for the first time, the operation tutorial will be enabled. To disable the tutorial, you need to disable the Tutorial replay parameter in the settings (see [Configuring the AxxonNet iOS client interface](#page-12-0)).

#### **Note**

It is recommended not to disable the mobile client operation tutorial.

The first few operation tutorial tiles demonstrate the iOS mobile client capabilities. To go to the next tile, click the Next button or swipe left.

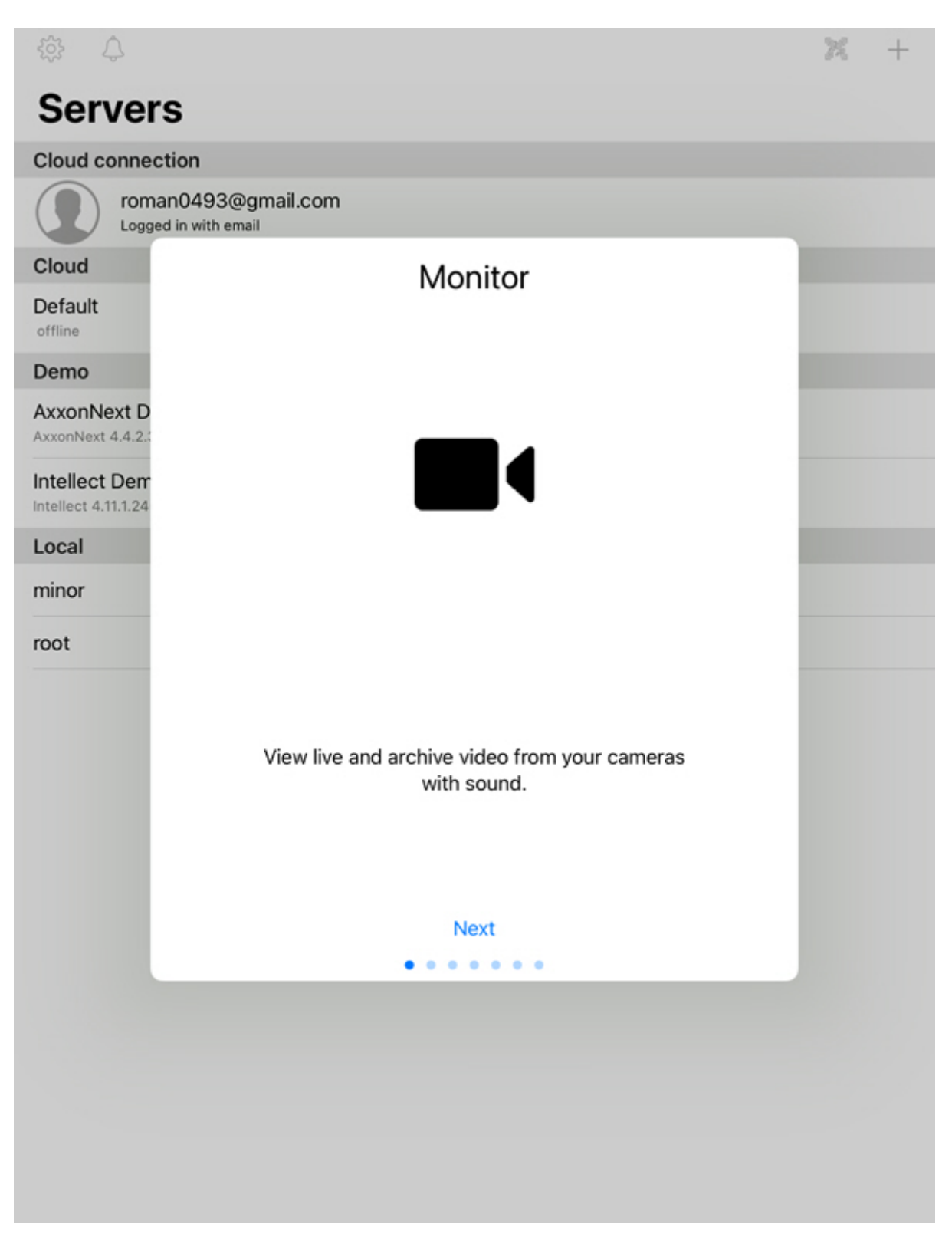

Thereafter, the interface elements will be highlighted with the description of their capability at every step of the tutorial. To go to the next step, touch the screen of your mobile device.

Some screenshots from this tutorial are given below:

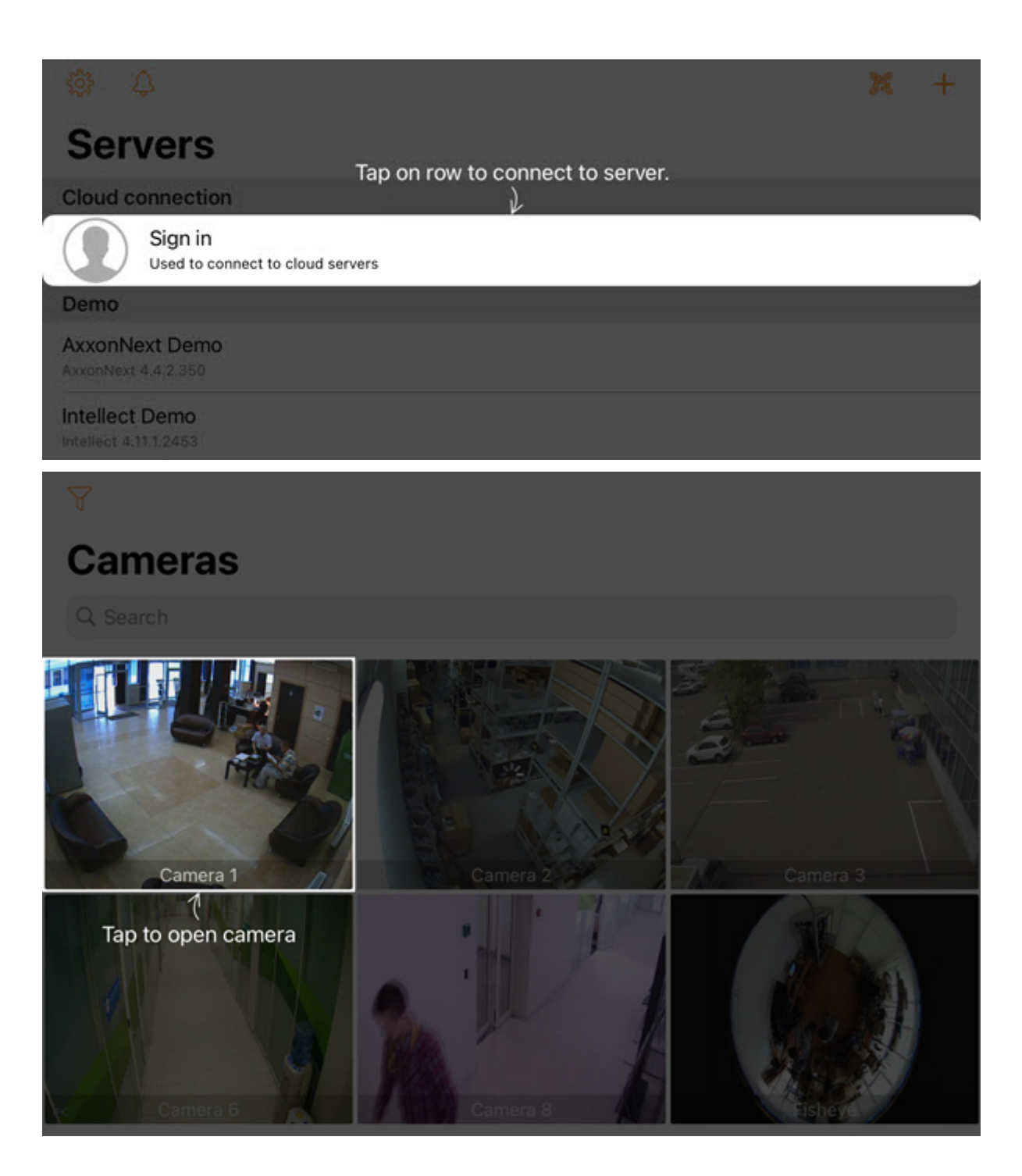

## <span id="page-7-0"></span>3 The Servers list screen in the AxxonNet iOS client

The list of all added Servers is displayed on the Servers list screen.

The Axxon-domains connected to AxxonNet are displayed in the **Cloud** group.

The demonstration Servers are displayed in the **Demo** group.

The manually added Servers are displayed in the **Local** group.

To connect to the Server, it is necessary to select it from the list. You can also use the search, which is displayed when scrolling through the list of Servers.

To go to the app settings (see [AxxonNet iOS mobile client settings](#page-9-0)), click the **EXP** button.

To go to the list of notifications for all Servers that you are subscribed to, click the  $\overline{\mathcal{L}}$  button.

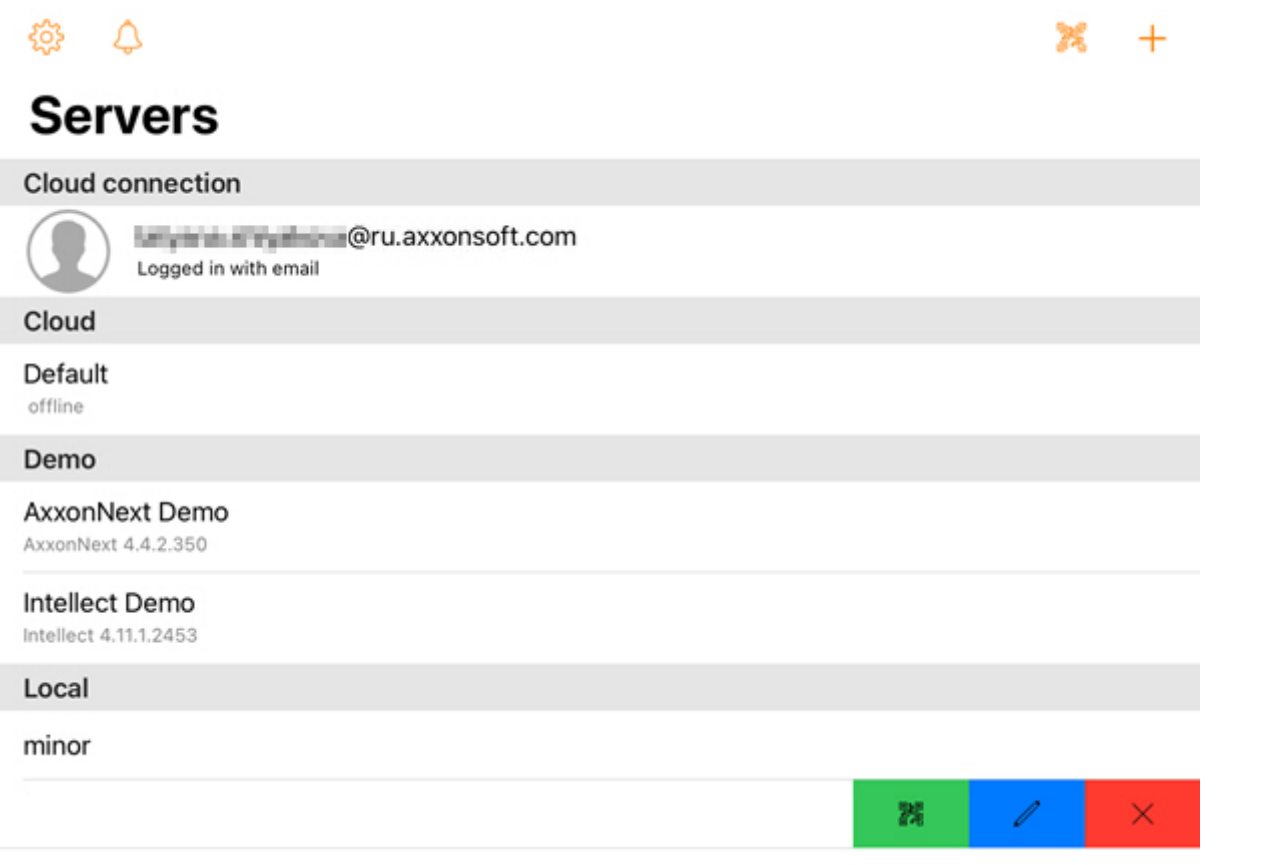

To log out of AxxonNet, in the **Cloud connection** area, click on the email address or the account name of the service via which the user is logged in, and then click the  $\overrightarrow{D}$  button.

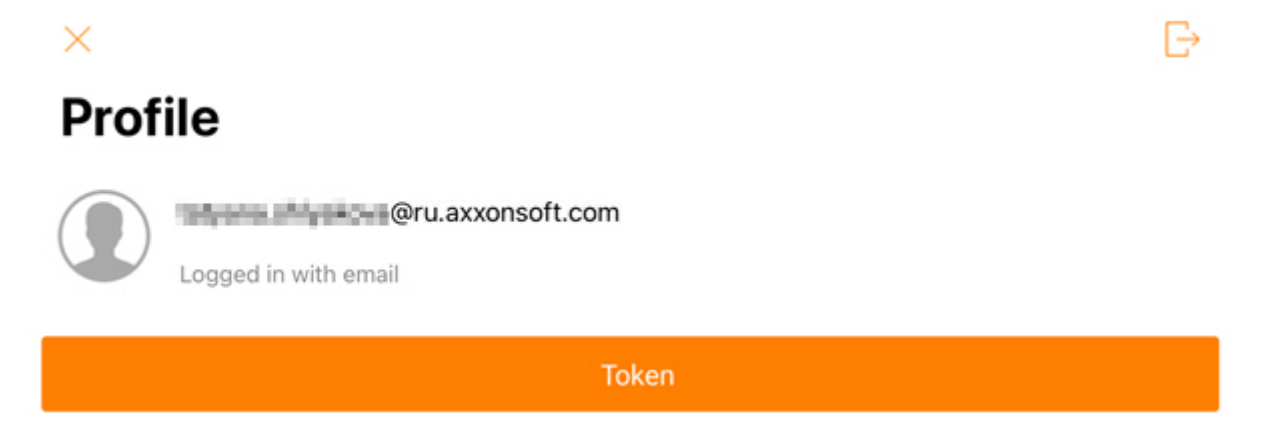

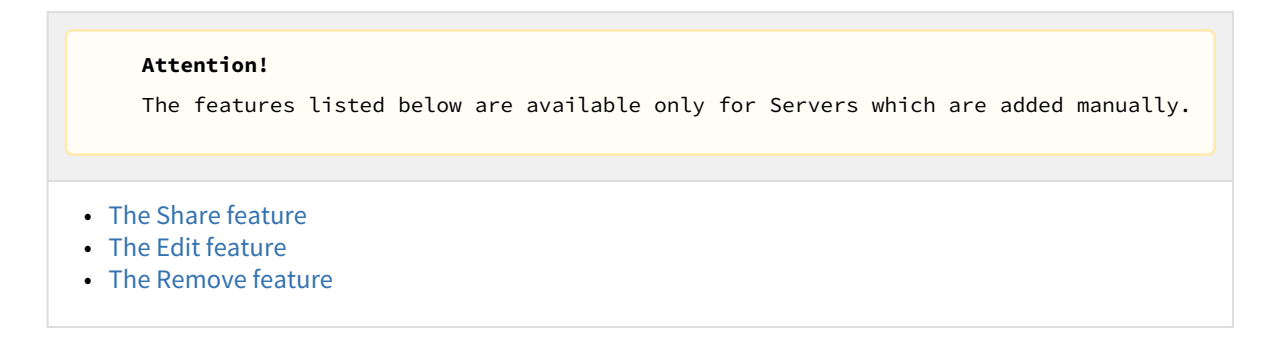

## <span id="page-8-0"></span>3.1 The Share feature

On the Servers list screen, you can share the Server configuration using QR-code. To do so, swipe left on the corresponding

Server name and click the button. As the result, the QR-code with Server configuration will be displayed on the screen. To read these settings from another device, scan the QR-code as it is described in the [Direct Server connection in the AxxonNet](#page-15-1) [iOS mobile client](#page-15-1) section.

## <span id="page-8-1"></span>3.2 The Edit feature

To edit the Server, swipe left on the corresponding Server name and click the **button.** As a result, the window, which is similar to the Add Server screen, will be opened (see [Direct Server connection in the AxxonNet iOS mobile client](#page-15-1)).

## <span id="page-8-2"></span>3.3 The Remove feature

To remove the Server, swipe left on the corresponding Server name and click the  $\sim$  button.

## <span id="page-9-0"></span>4 AxxonNet iOS mobile client settings

## <span id="page-9-1"></span>4.1 Going to the AxxonNet iOS mobile client configuration menu

To go to the configuration menu, do the following:

- 1. Go to the Servers list screen (see [The Servers list screen in the AxxonNet iOS client\)](#page-7-0).
- 2. Click the **103** button in the upper left corner. As a result, you will be redirected to the AxxonNet iOS mobile client configuration.

#### **Note**

You can also go to the AxxonNet client configuration via the configuration menu on your mobile device.

## <span id="page-9-2"></span>4.2 Configuring the AxxonNet iOS mobile client permissions

#### **Note**

The list of available permissions expands the more you work with the application. For example, the **Location** permission will be displayed in the list only after you open the **Map** tab.

The permissions are configured in the **ALLOW AXXONNET TO ACCESS** section in the following way:

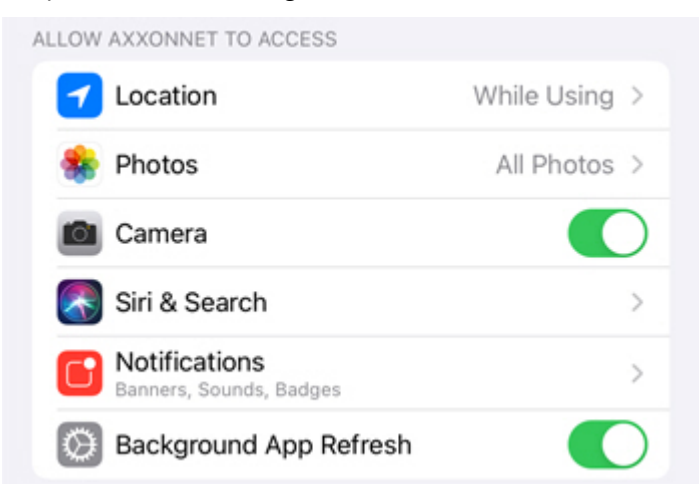

- 1. Select the **Location** parameter to go to the submenu:
	- a. **Never** the mobile client will not use the geolocation.
	- b. **Ask Next Time** the mobile client will not use the geolocation. The next time you open the app, you will be asked about the geolocation usage permission.
	- c. **While Using** the mobile client will use the geolocation only when the app is running.
- 2. Select the **Photos** parameter to go to the submenu:
	- a. **Never** the access to the camera of a mobile device, as well as saving the frames and video clips will not be allowed.
	- b. **Read and write** the access to the camera of a mobile device, as well as saving the frames and video clips will be allowed.
- 3. Enable the **Camera** parameter if it is necessary to allow access to the camera for QR-code reading capability.
- 4. Select the **Siri & Search** parameters to go to the submenu:
	- a. Enable **Siri & Suggestions** parameter if it is necessary to give the Siri voice assistant, the Search suggestions, and Find suggestions the access to the AxxonNet iOS mobile client.
	- b. Enable the **Allow on Lock Screen** parameter if it is necessary to give permission for displaying the info related to the AxxonNet iOS mobile client on the lock screen.
- 5. Select the **Notifications** parameter to go to the submenu where it is necessary to configure the app notifications (for details on configuring the notifications on iOS, see [Use notifications on your iPhone, iPad, and iPod touch](https://support.apple.com/en-us/HT201925)).
- 6. Enable the **Background App Refresh** parameter if it is necessary to give the permission for app operation in the background (when the app is minimized).
- 7. Enable the **Cellular Data** parameter f it is necessary to allow the app to use cellular Internet.

## <span id="page-10-0"></span>4.3 Configuring the Servers list in the AxxonNet iOS client

The Servers list is configured in the **SERVERS LIST** section in the following way:

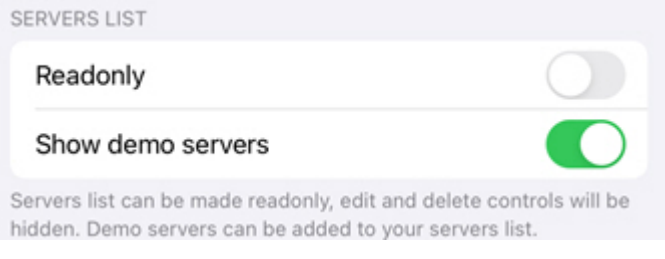

- 1. Enable the **Readonly** parameter if it necessary to deny the Servers the removing or editing capability.
- 2. Enable the **Show demo servers** parameter if it is necessary to display the demo Servers.

## <span id="page-10-1"></span>4.4 Configuring the SSL in the AxxonNet iOS client

#### The SSL is configured as follows:

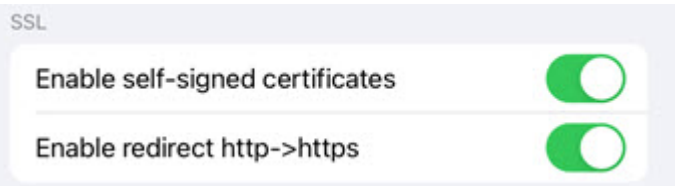

1. Activate the **Enable self-signed certificates** parameter if it is necessary to enable the use of the self-signed certificate (SSL). As a result, the communication with the Servers will be established via the HTTPS protocol.

#### **Note**

After the SSL is enabled, the HTTP connection to Servers that use HTTPS will become unavailable. It is necessary to manually change the connection URL of each such Server by specifying https:// instead of http:// (see [Direct](#page-15-1) [Server connection in the AxxonNet iOS mobile client](#page-15-1)), or activate the **Enable redirect http->https** parameter (see below).

2. Activate the **Enable redirect http->https** parameter if it is necessary to enable the automatic redirection to HTTPS if the HTTP protocol is specified in the Server connection URL. You will be offered to automatically change the URL of the Server to HTTPS.

## <span id="page-10-2"></span>4.5 Configuring the notifications in the AxxonNet iOS client

The notifications are configured in the **NOTIFICATIONS** section in the following way:

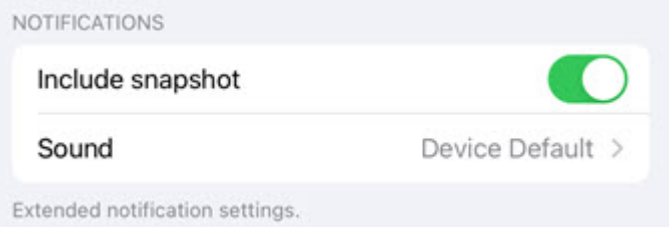

- 1. Enable the **Include snapshot** parameter if it is necessary to display the frame snapshot displaying the moment of alarm in the notification.
- 2. Select the **Sound** parameter to proceed to the sub-menu to select the notifications sound.
	- a. **None** the notification sound is disabled.
	- b. **Device Default** the device notification sound.

## <span id="page-11-0"></span>4.6 Configuring the video image in the AxxonNet iOS client

#### The video image is configured in the **PLAYER** section in the following way:

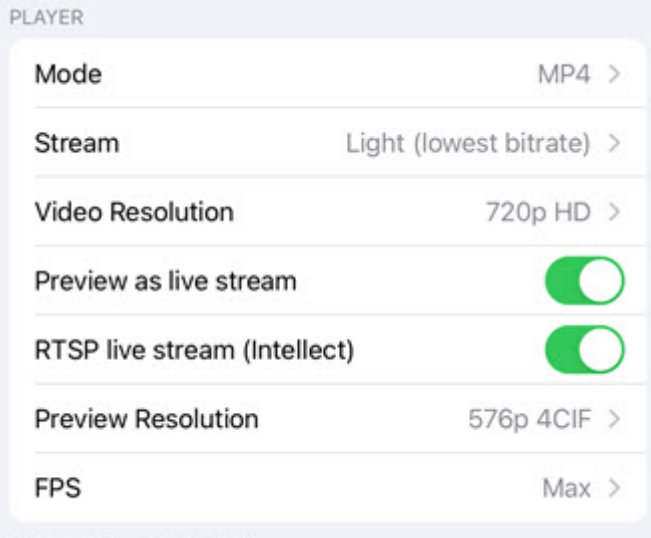

Choose video player mode

- 1. In the **Mode** parameter, select the playback format:
	- a. **MP4** less resource-intensive than mjpeg and supports the H.264 and H.265 codecs, the video is transmitted via the RTSP protocol.

#### **Attention!**

To ensure the operation of this playback format, it is necessary to configure the RTSP Server (for Intellect see [Configuring RTSP Server module,](https://doc.axxonsoft.com/confluence/display/Int411en/Configuring+RTSP+Server+module) for Axxon Next see [Configuring an RTSP Server](https://doc.axxonsoft.com/confluence/display/next45en/Configuring+an+RTSP+Server)).

#### **Note**

If the **MP4** playback format is selected and the camera uses the H.265 stream, it is recommended not to disable the **Hardware Decoding** (see [Configuring the VLC in the AxxonNet iOS mobile client](#page-13-2)).

- b. **MJPEG** the frame-by-frame compression method. Its main feature is the compression of every separate video stream frame by means of the JPEG image compression algorithm.
- 2. In the **Stream** parameter, select the video stream quality:
	- a. **First** is the first camera stream.
	- b. **Light (lowest bitrate)** is the stream with the lowest bitrate.
	- c. **Best quality** is the stream with maximum quality (maximum bitrate).
- 3. In the **Video Resolution** parameter, select the image resolution:
	- a. **Max** is the original image resolution.
	- b. **1080p HD**.
	- c. **720p HD**.
	- d. **576p 4CIF**.
	- e. **288p CIF**.
- 4. Enable the **Preview as live stream** parameter if it is necessary to display live video in the multicam, and not video frames captured at the moment of the last multicam update.
- 5. Enable the **RTSP live stream (Intellect)** if it is necessary to receive audio from the Intellect Server. Works in conjunction with the **MP4** playback format.
- 6. In the **Preview Resolution** parameter, select the cameras preview resolution:
	- a. **Max** is the original image resolution.
	- b. **576p 4CIF**.
	- c. **288p CIF**.
- 7. In the **FPS** parameter, select the maximum fps of the video playback.
	- a. **Max** is the original fps.
	- b. **12** 12 fps.
	- c. **6**  6 fps
	- d. **3**  3 fps.

#### **Note**

This configuration is applied only when connected to the *Intellect* Server.

## <span id="page-12-0"></span>4.7 Configuring the AxxonNet iOS client interface

The interface is configured in the **UX** section in the following way:

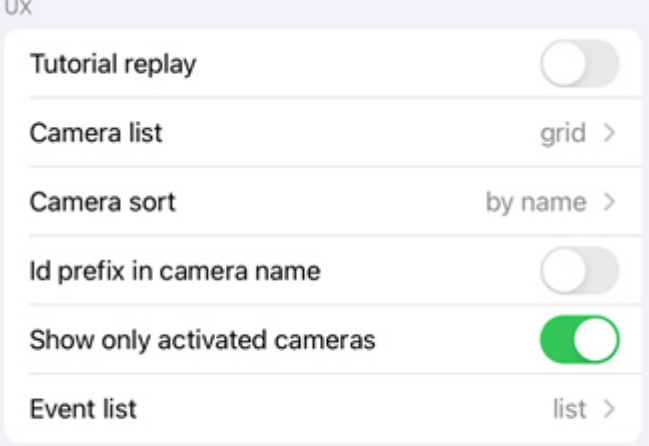

Some usability customization

- 1. Enable the **Tutorial replay** parameter if it is necessary to enable the replay of the mobile client operation tutorial.
- 2. In the **Camera list** parameter, select the camera list display:
	- a. **grid** the cameras are displayed as a grid (default).
	- b. **list**  the cameras are displayed as a list.
- 3. In the **Camera sort** parameter, select the camera sorting type:
	- a. **unsorted** without sorting.
	- b. **by id** sorting by identification number.
	- c. **by name** sorting by name (default).
	- d. **manual** manual sorting. When the manual sorting is selected, the custom camera sorting will become available (see [Custom camera sorting in the AxxonNet iOS mobile client.](#page-24-0)).
- 4. Enable the **Id prefix in camera name** parameter if it is necessary to display the identification number of the cameras at the beginning of their names.
- 5. In the **Event list** parameter, select the events list display:
	- a. **tape**  the events are displayed as a ribbon.
	- b. **grid** the events are displayed as a grid.
	- c. **list**  the events are displayed as a list (default).
	- d. **table** the events are displayed as a table.

## <span id="page-13-0"></span>4.8 Configuring the timeline operation algorithm in the AxxonNet iOS mobile client

The timeline operation algorithm is configured in the **TIMELINE UX** section.

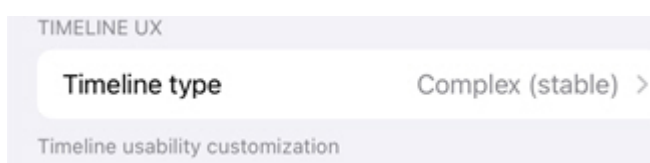

Select the **Timeline type** parameter to proceed to the sub-menu of selecting the timeline operation algorithm:

- 1. **Complex (experimental)**;
- 2. **Complex (stable)**;
- 3. **Simple (experimental)**;
- 4. **Simple (stable).**

## <span id="page-13-1"></span>4.9 Configuring the debug information in the AxxonNet iOS mobile client

The debug information is configured in the **DEBUG** section in the following way:

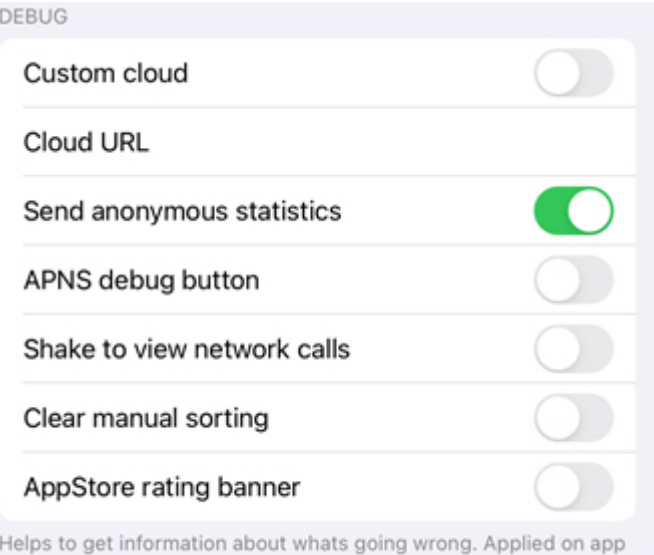

- 1. In the **Cloud** parameter contains the URL address which cannot be removed without consulting the AxxonSoft support.
- 2. Enable the **Send anonymous statistics** parameter to allow sending anonymous statistics to improve the app quality in the future.
- 3. Enable the **Shake to view network calls** parameter to open the screen with the list of all network queries by shaking the mobile device when the app is running.
- 4. Enable the **Clear manual sorting** parameter to reset the manual camera sorting set by default (see [Custom camera](#page-24-0) [sorting in the AxxonNet iOS mobile client\)](#page-24-0).
- 5. Enable the **AppStore rating banner** parameter to display the banner with an option to rate this app in the App Store.

## <span id="page-13-2"></span>4.10 Configuring the VLC in the AxxonNet iOS mobile client

The VLC is configured in the **VLC SETTINGS** section in the following way:

restart.

VLC SETTINGS

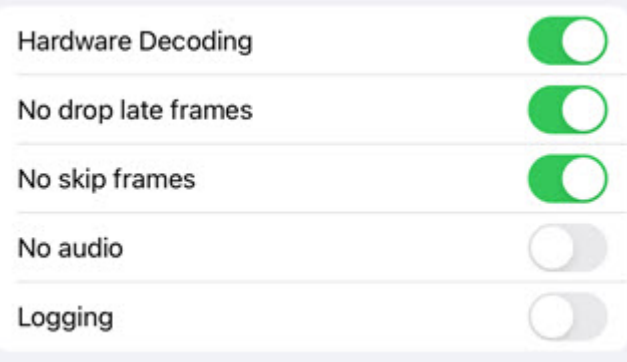

Settings used to initialize vlc library

- 1. Enable the **Hardware Decoding** parameter if it is necessary to use the hardware video decoding.
- 2. Enable the **No drop late frames** parameter if it is necessary to disable the dropping of the late frames.
- 3. Enable the **No skip frames** parameter if it is necessary to disable the frames skipping.
- 4. Enable the **No audio** parameter if it is necessary to play video without sound.
- 5. Enable the **Logging** parameter if it is necessary to log the Client operation process with VLC.

## <span id="page-14-0"></span>4.11 System settings of the AxxonNet iOS mobile client

The Client system settings are displayed in the **AXXONNET SETTINGS**.

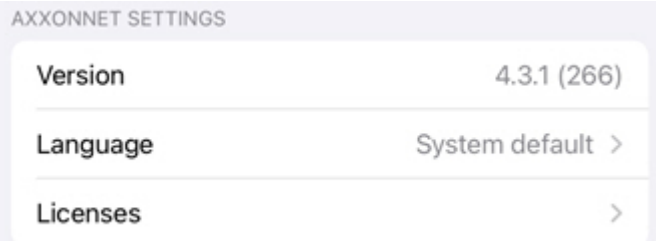

The **Version** parameter displays the current version of the AxxonNet iOS mobile client.

To change the Client interface language, in the **Language** parameter, select the required language. By default, the system language of the iOS mobile device is selected.

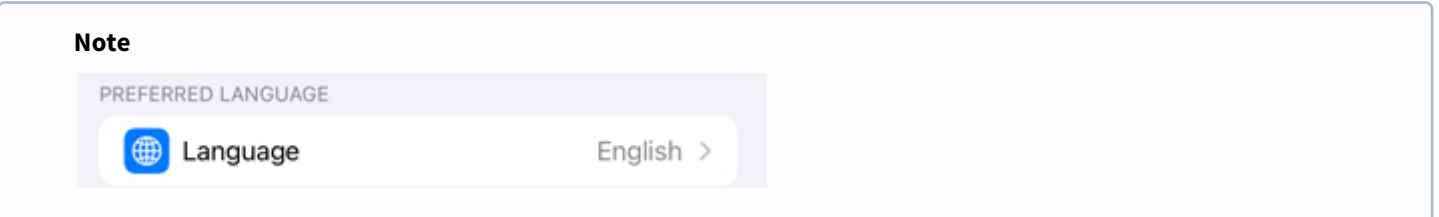

Select the **Licenses** parameter to view the licenses of used libraries. To get the additional information, select the appropriate license.

## <span id="page-15-0"></span>5 Connecting to the Server and working with Servers in the AxxonNet iOS mobile client

<span id="page-15-1"></span>5.1 Direct Server connection in the AxxonNet iOS mobile client

Before connecting to the Server, configure the Web-server in the appropriate software package (see [Configuring the web](https://doc.axxonsoft.com/confluence/display/next436en/Configuring+the+web+server) [server](https://doc.axxonsoft.com/confluence/display/next436en/Configuring+the+web+server) for Axxon Next, see [Configuring the Web-server module](https://doc.axxonsoft.com/confluence/display/Int411en/Configuring+the+Web-server+module) for Intellect).

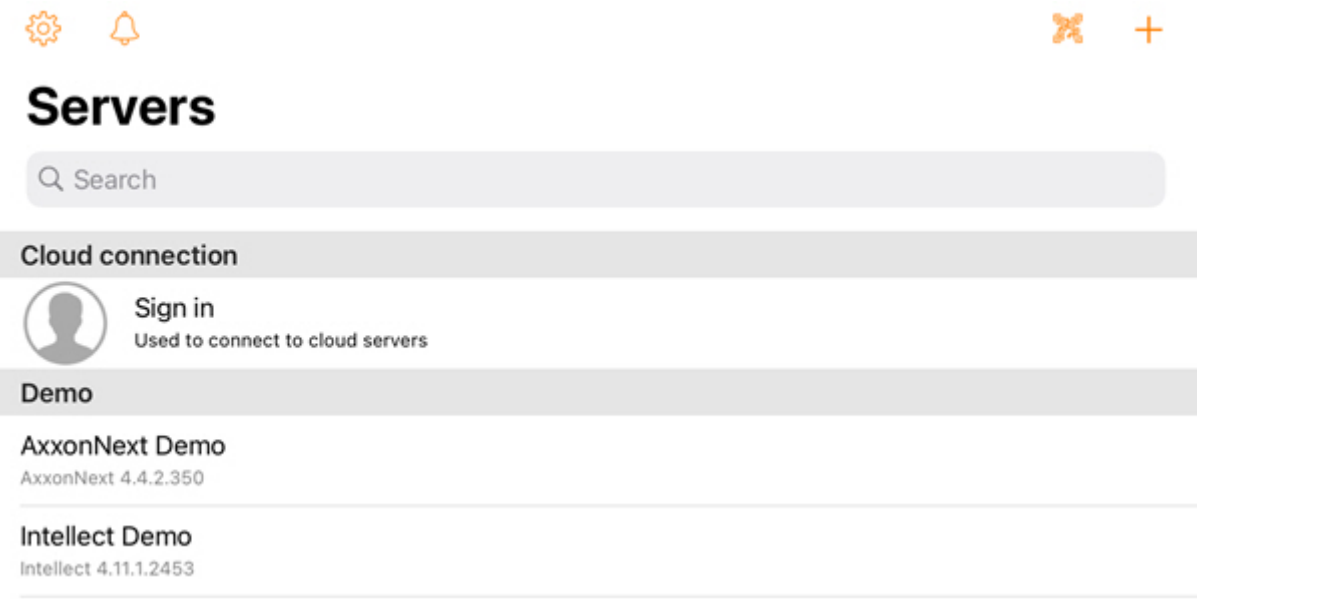

#### To add a new server, do the following:

- 1. If there is a QR-code containing the Server configuration received from another app (see [The Share feature](#page-8-0)), click the button to add a new Server automatically using the QR-code. The viewing window will be opened which you need to point at the QR-code. As the result of reading the QR-code, the Server will be automatically added and displayed in the local servers group.
- 2. To add a new Server manually, click the  $\pm$  button. In the displayed window, specify the following parameters: < Servers

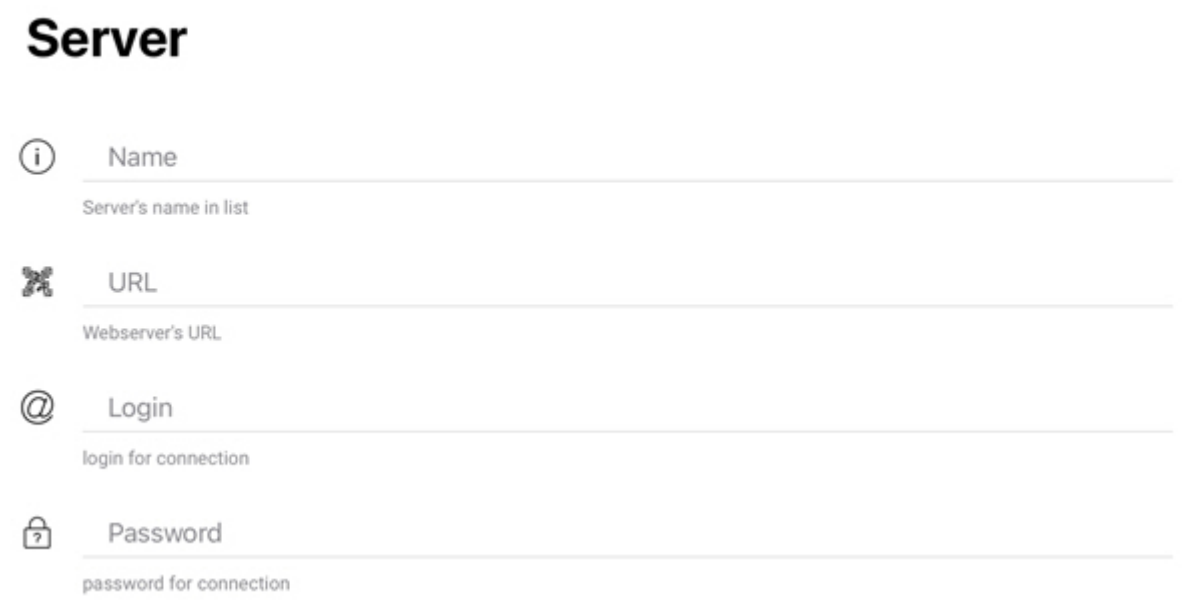

3. Enter the Server name in the **Name** field.

4. Enter the Server URL address in the **URL** field in the format <Server IP-Address>:<Port>/<Prefix>.

#### **Attention!**

The Server URL address is case-sensitive. It is necessary to enter the URL-address with exactly the same case of letters that is specified in the settings of the corresponding Web-server.

#### **Примечание**

The URL examples with standard settings for Axxon Next and Intellect Servers.

**Axxon Next** (**3.6** and **earlier**): 192.168.0.10:8000/asip-api

**Axxon Next 4**: 192.168.0.10:80

**Intellect**: 192.168.0.10:8085/web2

5. Enter the user name and password for connection in the **Login** and **Password** fields correspondingly.

#### **Note**

When connecting to the Intellect Server, you can use the username and password with the Windows authorization rights used in Intellect (see [Assigning the rights and password to operators for authorization in the](https://doc.axxonsoft.com/confluence/display/Int411en/Assigning+the+rights+and+password+to+operators+for+authorization+in+the+Intellect) [Intellect\)](https://doc.axxonsoft.com/confluence/display/Int411en/Assigning+the+rights+and+password+to+operators+for+authorization+in+the+Intellect). In this case the username is to be specified in the following way:

**\\WorkPC\user**, where WorkPC is the computer or domain name, and user is the user's name. Take the letter case into account when specifying the username and password.

#### **Attention!**

You cannot connect to *Intellect* and Axxon Next Servers directly using an LDAP user account.

6. After entering the data, the Test connection button will become available. It is used for testing the connection to the Server. If the Server is running, the connection parameters are entered correctly and the device has a stable Internet connection, the Successfully connected message will appear. Otherwise, it is necessary to ensure that the actions listed above are performed, and repeat the connection test.

#### **Note**

To perform a basic check of the Web-server connection and operability, go to the Server URL address on your mobile device browser.

7. Click the **Save** button to save the Server configuration.

The added server will be displayed in the local servers group (see [The Servers list screen in the AxxonNet iOS client](#page-7-0)).

## <span id="page-16-0"></span>5.2 Connecting via AxxonNet in the AxxonNet iOS app

Only for Axxon Next.

#### **Attention!**

To connect via AxxonNet, it is necessary to configure the cloud service (see [AxxonNet Setup and Operation\)](https://doc.axxonsoft.com/confluence/display/anet/AxxonNet+Setup+and+Operation).

To work via AxxonNet, do the following:

1. After you launch the app, in the **Cloud connection** area, click the **Sign in** button.

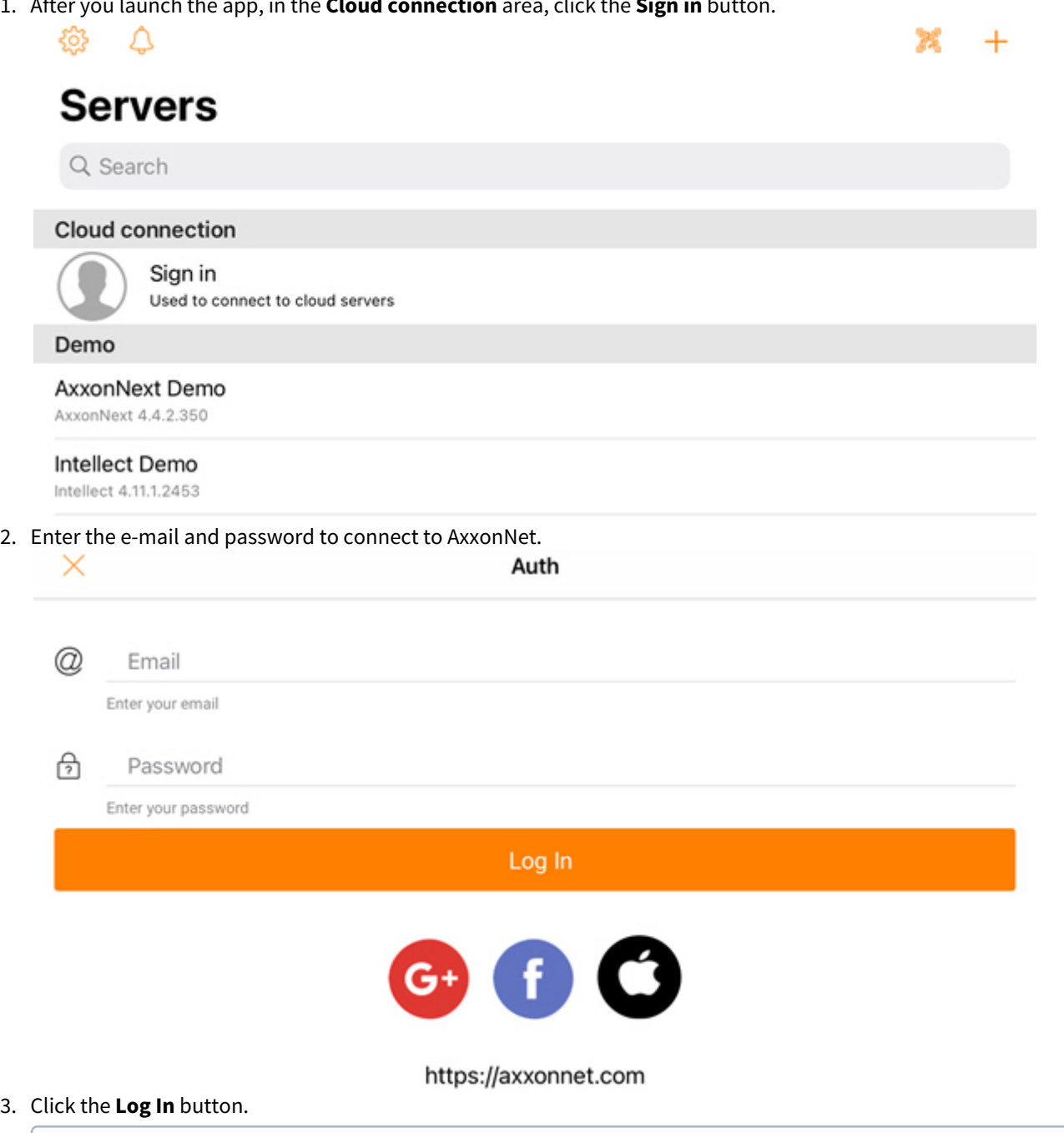

### **Note**

The e-mail and password will be saved in the app until forced logout from AxxonNet. After you log out of AxxonNet, the Email field will indicate the e-mail that was last used to log in to AxxonNet.

#### **Note**

- Logging into AxxonNet is also possible via Google, Facebook and AppleID (**4**). The first time a user logs in with their AppleID, they will be asked for permission to display their name and email. Then, on subsequent logins, no permission will be requested. To reset the login and receive the permission request again, it is necessary to stop using AppleID for the AxxonNet app in the iOS device settings.
- To go to the AxxonNet website, click on the link [https://axxonnet.com.](https://axxonnet.com)

As a result, after successful authorization, the Axxon domains connected to AxxonNet will be displayed in the Cloud group of Servers (see [The Servers list screen in the AxxonNet iOS client](#page-7-0)).

## <span id="page-18-0"></span>5.3 The Server tab in the AxxonNet iOS mobile client

The Server tab is used for displaying the statistics of the connected Server, and for going to the Servers list screen.

To go to the Servers list screen, click the  $\Box$  button in the upper right corner (see [The Servers list screen in the AxxonNet iOS](#page-7-0) [client\)](#page-7-0).

When connected to the Axxon Next Server, the following information is displayed:

B

## **Server**

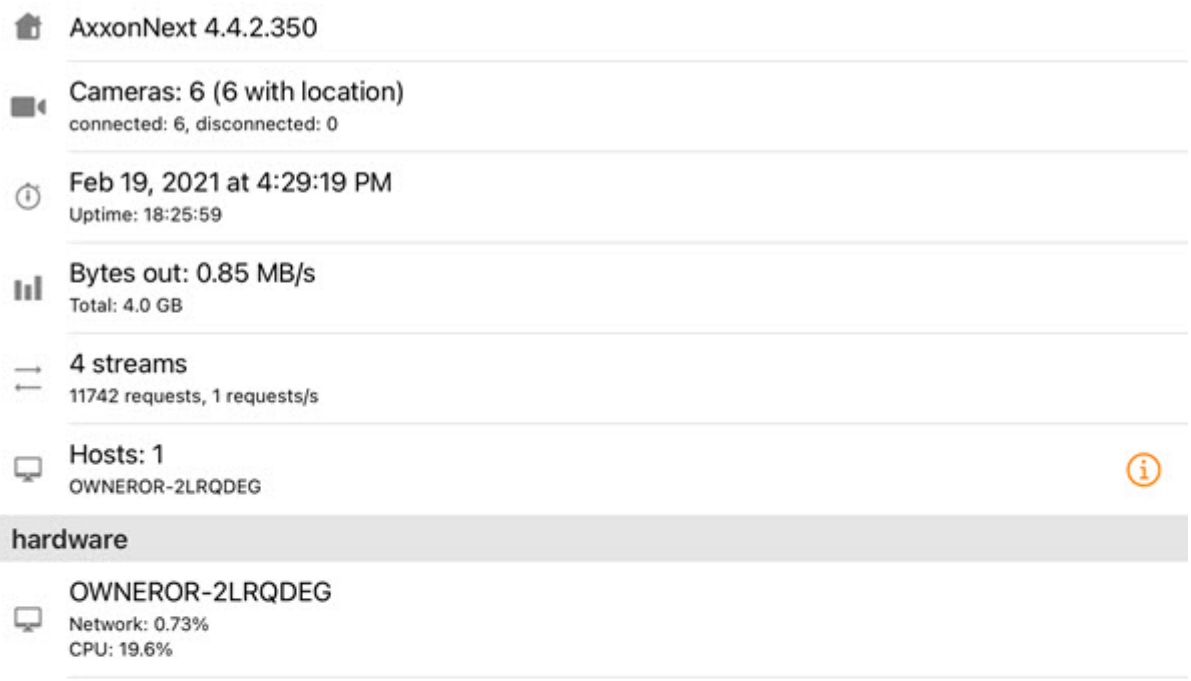

**Cameras** 

DO Map  $\frac{p}{2}$  Actions

Eo Events

Server

- The Axxon Next version.
- The number of active and inactive cameras on Server.
- The last update time of the current tab and the Server operating time.
- The amount of transmitted data and the rate of data exchange.
- The quantity of the current streams, the total number of requests to the Server, and their rate.
- The number of Servers in the domain.

ß

 $\mathcal{P}$ 

• If you click the  $\bigcirc$  button, the list of Servers will open with the information about each Server.  $\times$ 

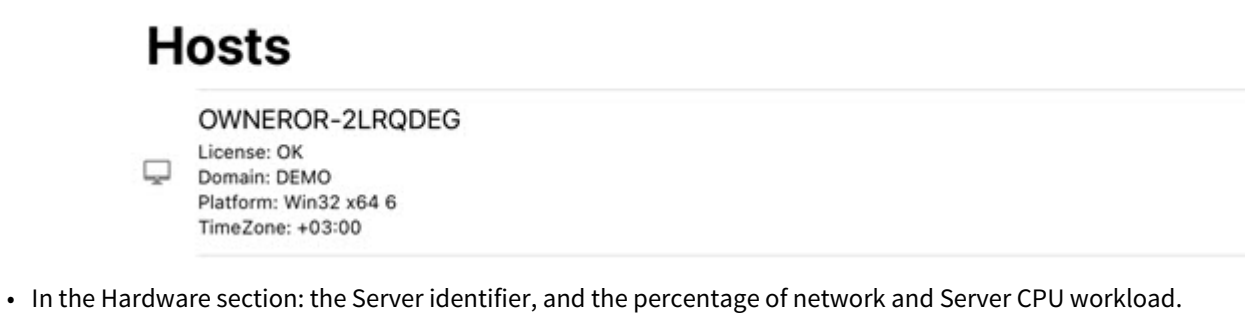

When connected to the Intellect Server, the following information is displayed:

## **Server**

Intellect 4.11.1.2453 借

Cameras: 8 (3 with location) **ER** connected: 8, disconnected: 0

- The Intellect version.
- The quantity of active and inactive cameras on Server.

## <span id="page-21-0"></span>6 Working with video cameras in AxxonNet iOS mobile client

## <span id="page-21-1"></span>6.1 Displaying cameras in AxxonNet iOS Mobile Client

After you connect to the Server, the **Cameras** tab will be displayed, on which all of the Server's cameras are located.

### **Note**

- You can change the camera list type (see [Configuring the AxxonNet iOS client interface](#page-12-0)).
- When the connection to the AxxonNext server is established and the cameras are displayed in the form of a list, the comments on the cameras will also be displayed if they are specified (see [The Video Camera Object](https://doc.axxonsoft.com/confluence/display/next44en/The+Video+Camera+Object)).

If the live video playback in a multicam tile is disabled, then it is necessary to swipe down on the screen to update the multicam video images (see [Configuring the video image in the AxxonNet iOS client](#page-11-0)).

## $\Delta$

## **Cameras**

Q Search

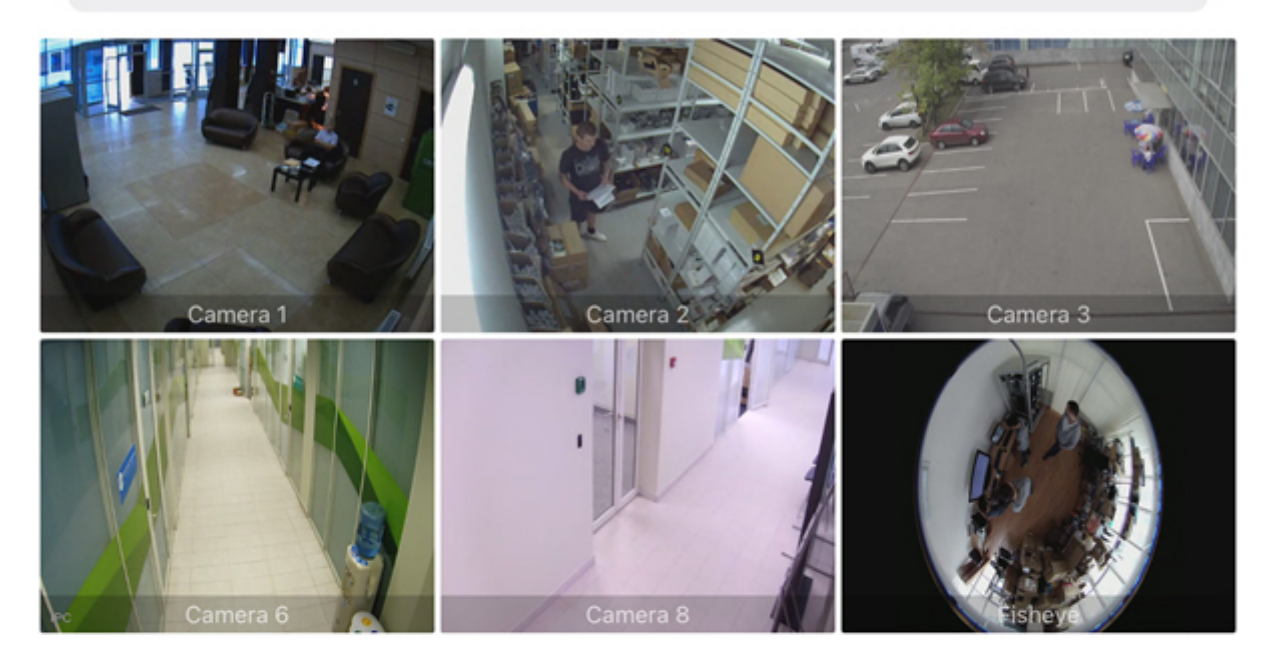

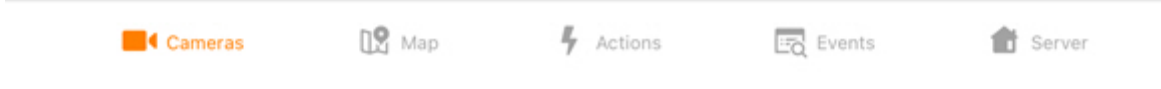

To search for cameras, enter the part or the full name of the camera in the **Search** field.

Cancel

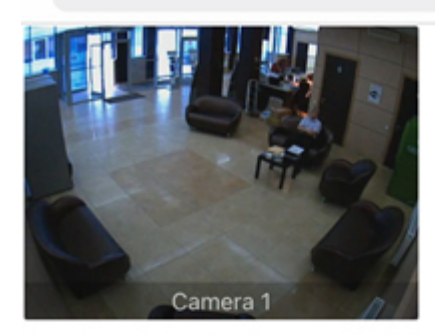

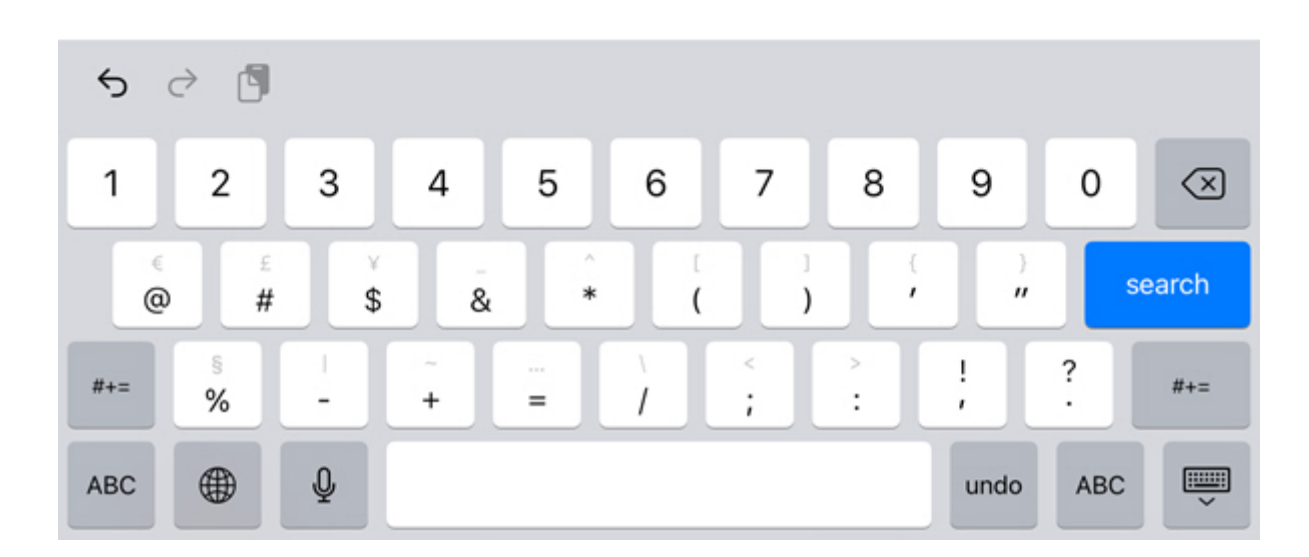

## <span id="page-23-0"></span>6.1.1 Layouts and groups

To display the cameras from the Axxon Next Server belonging to a specific layout or group click the button in the upper left corner. The screen with **Layout** and **Group** tabs will be displayed.

```
\overline{\mathbf{Y}}
```
The video camera layouts are displayed on the **Layout** tab.

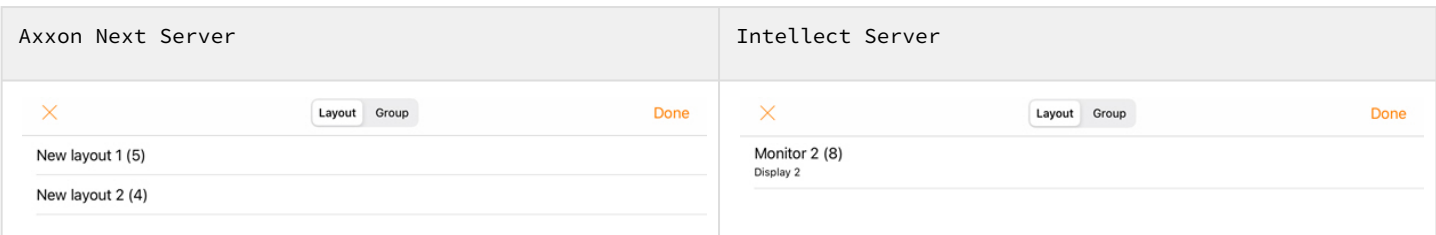

The video camera groups are displayed on the **Group** tab.

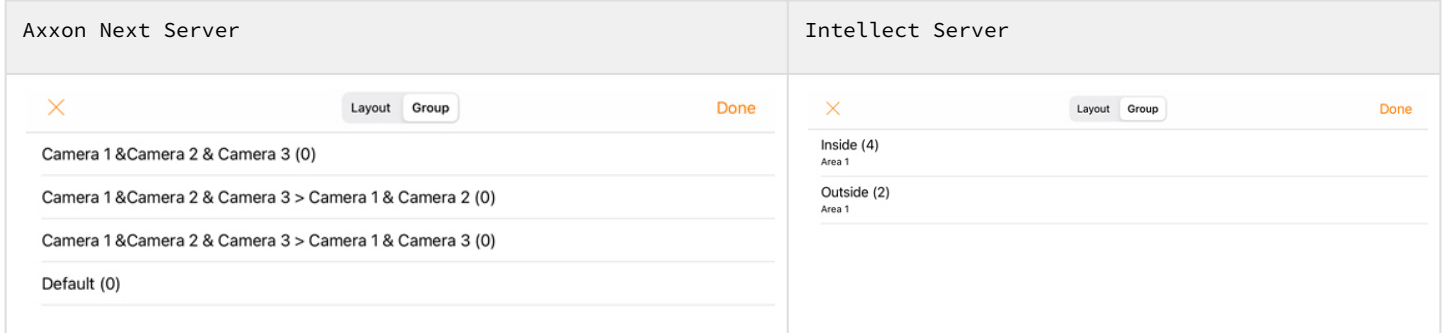

After selecting the required layout or group, click the Done button. As a result, only the cameras that belong to the selected layout or group will be displayed.

## <span id="page-24-0"></span>6.1.2 Custom camera sorting in the AxxonNet iOS mobile client.

Custom camera sorting is configured in the following way:

1. Go to the Client settings and select the **manual** video camera sorting type (see [Configuring the AxxonNet iOS client](#page-12-0) [interface\)](#page-12-0). As a result, the **Edit** item will become available on the video cameras display screen.

#### **Note**

When the manual sorting is enabled, the  $\mathbf \tilde{V}$  button for controlling layouts and groups is hidden.

Edit

## **Cameras**

Q Search

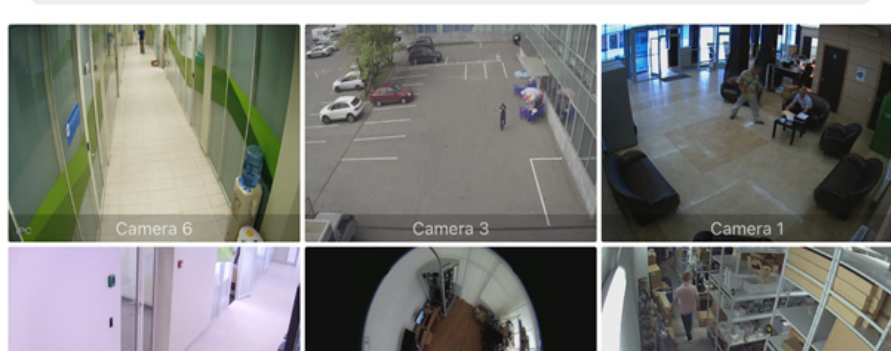

2. When selecting this item, the **Sort** screen will be opened.

Drag into the order you prefer

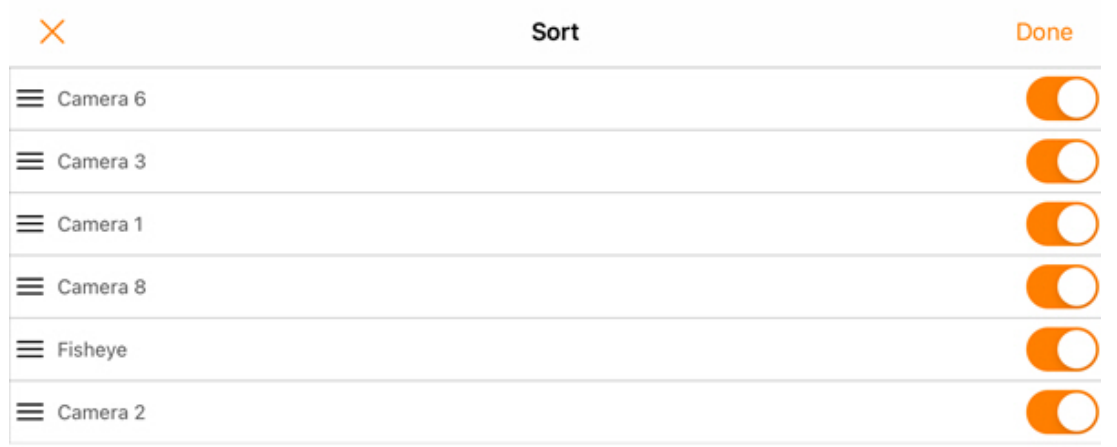

- 3. To hide/display the camera, click on the slider next to the corresponding camera.
- 4. To change the cameras order, click on the appropriate camera name, hold it down and drag it up or down in the cameras list.
- 5. To save the sorting, click the **Done** button.

#### **None**

To reset the default camera sorting, enable the **Clear manual sorting** parameter in the app settings (see [Configuring the debug information in the AxxonNet iOS mobile client](#page-13-1)).

## <span id="page-25-0"></span>6.2 Viewing live video in the AxxonNet iOS mobile client

To view the live video, select the necessary camera.

As a result, a a viewing tile for the camera opens. You can switch to a neighboring camera by swiping left or right on the screen. The cameras are scrolled on a loop, taking into account their current sorting and filtering (see [Displaying cameras in AxxonNet](#page-21-1) [iOS Mobile Client\)](#page-21-1).

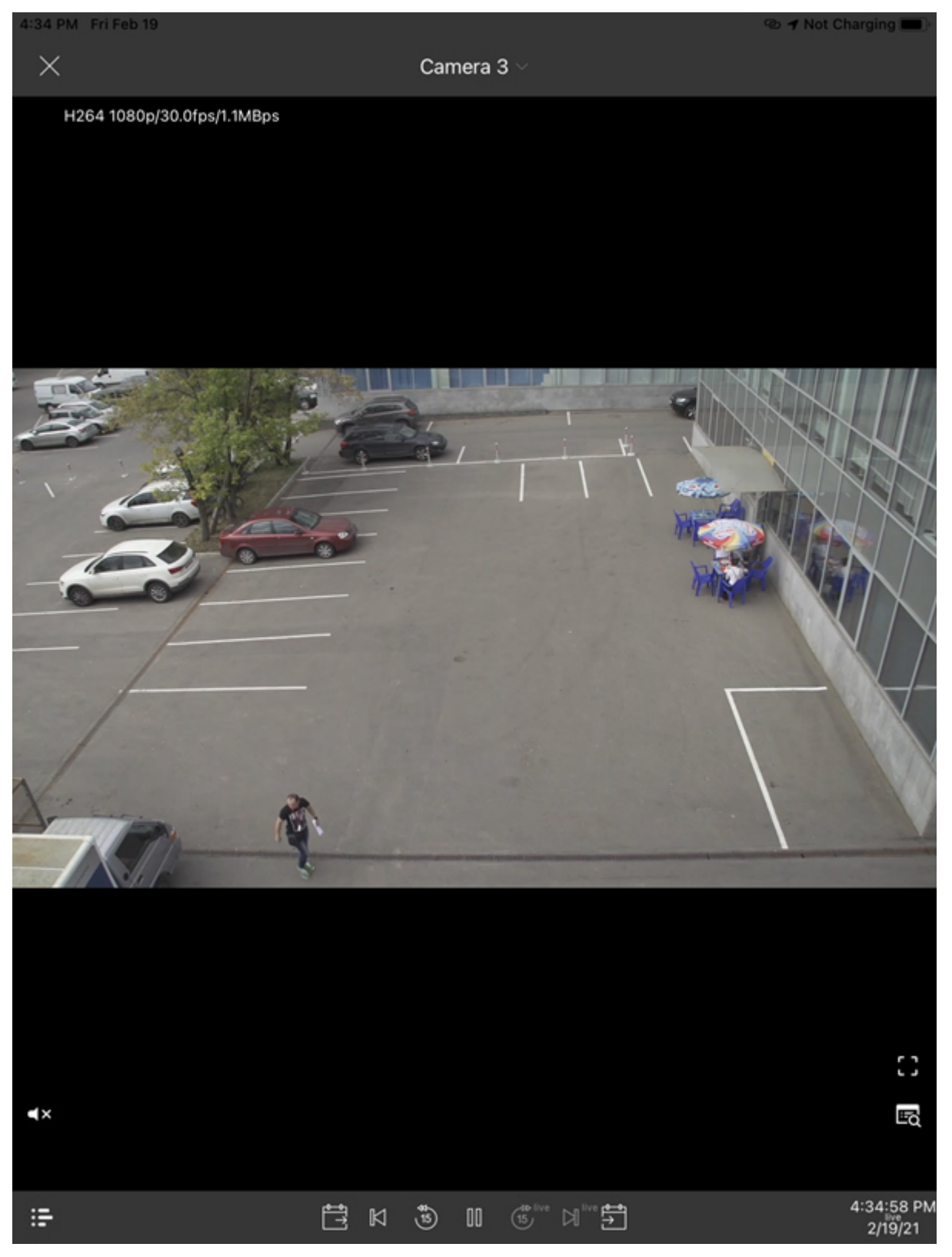

If the connection to the Axxon Next Server is established, then the video stream data will be displayed in the upper left corner. Click on the video stream data to select another available video stream, if necessary.

You can quickly proceed to viewing the nearest cameras. To do this, click on the name of the current camera and select the required camera in the drop-down list.

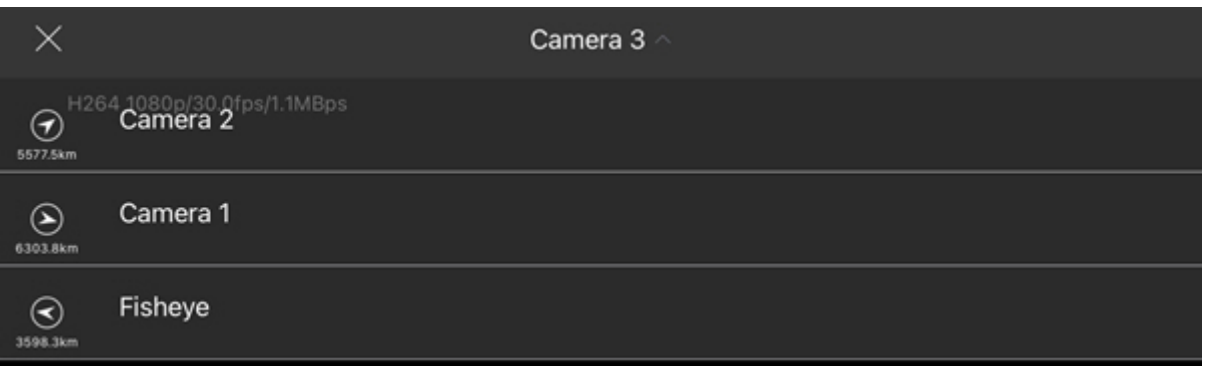

If there is a microphone on the camera and the **MP4** playback format is selected in the video settings (see [Configuring the video](#page-11-0) [image in the AxxonNet iOS client\)](#page-11-0), then audio from the camera will play.

#### **Note**

屬

To receive audio from the Intellect Server, it is also necessary to enable the **RTSP live stream (Intellect)** parameter in the settings.

To receive audio from the Axxon Next Server, it is also necessary to use the h.264 codec.

To disable audio from the camera, click the  $\left( \frac{1}{2} \right)$  button, to enable it, click  $\left( \frac{1}{2} \right)$ .

To switch to full screen mode, click the  $\Box$  button. To return, click on any area of the screen.

## <span id="page-27-0"></span>6.3 Viewing the video archive in the AxxonNet iOS mobile client

4:34:58 PM To proceed to the archive, in the live video viewing mode, click on the date and time  $\frac{2}{\sqrt{2}}$  in the lower right corner.

As a result, the panel will appear in the lower part of the screen. On this panel, select the exact point in time. To proceed to the selected point in time, click the **Select** button.

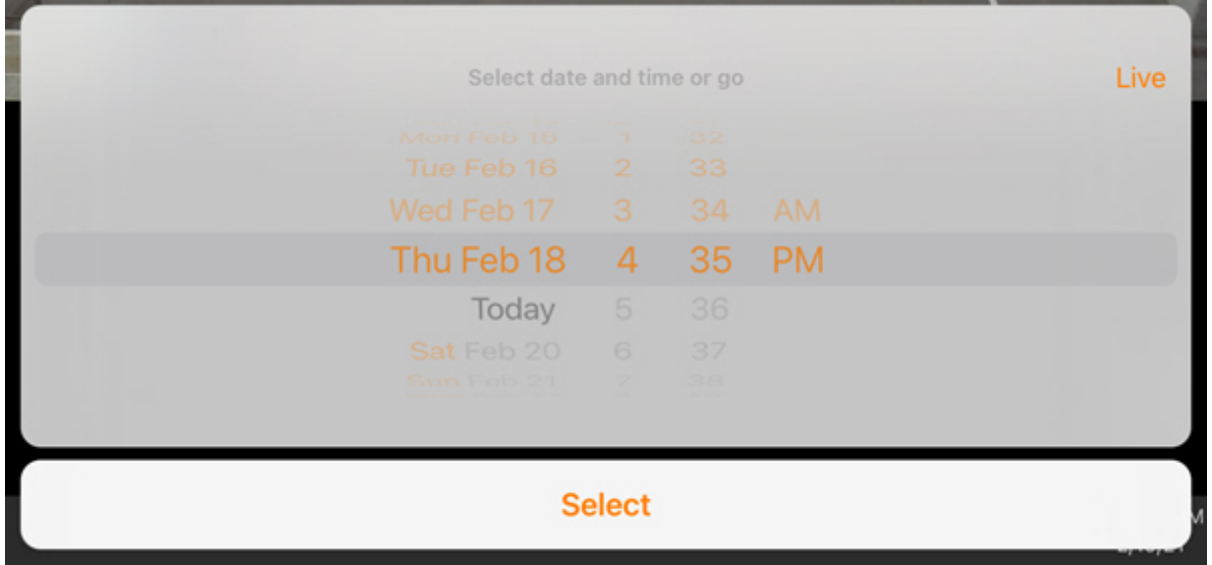

#### **Note**

If there is no archive record for the specified point in time, you will be positioned to the nearest moment in the archive towards the increase in time.

To switch to the viewing live video mode, click the **Live** button.

Use the following buttons to control and navigate in the archive:

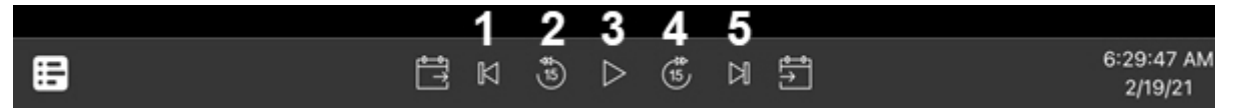

- **1** switching to the previous archive fragment or the next one. If there are alarms, you will be redirected by these alarm events. Otherwise, you will be redirected to the previous/next recording.
- **2** switching 15 seconds back or forward along the archive regarding the current time.
- **3** play or pause.
- **4** switching 15 seconds back or forward along the archive regarding the current time.
- **5** switching to the the next archive fragment. If there are alarms, you will be redirected by these alarm events. Otherwise, you will be redirected to next recording.

For more precise navigation in the archive, you can use the timeline. Click the **ED** button to display or hide the timeline. As a result, the timeline with the display type specified in the settings will be displayed in the lower part of the screen (see [Configuring](#page-13-0) [the timeline operation algorithm in the AxxonNet iOS mobile client](#page-13-0)). Using the timeline, you can navigate in the archive by swiping left and right on the timeline.

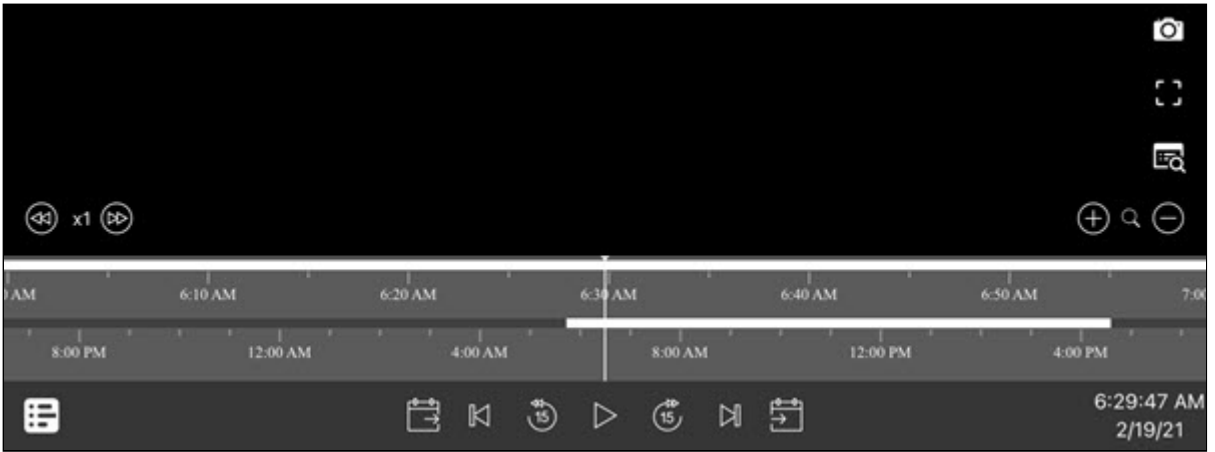

It is possible to speed up, slow down, and also change the direction (forward/reverse) of playback using the  $\Box$   $\Box$  buttons. The current playback speed is displayed between the buttons. During a reverse playback, a **-** sign is displayed before the speed rate.

#### **Note**

Speeding up the playback is available only on the Axxon Next server connection and if the **mjpeg** video playback format is selected.

You can change the timeline scale by using the  $\bigoplus$  Q buttons.

#### **Note**

的

Enable/disable the audio playback from the camera in the same way as when viewing the live video (see [Viewing live](#page-25-0) [video in the AxxonNet iOS mobile client](#page-25-0)).

<span id="page-28-0"></span>6.4 Viewing the camera events in the AxxonNet iOS mobile client

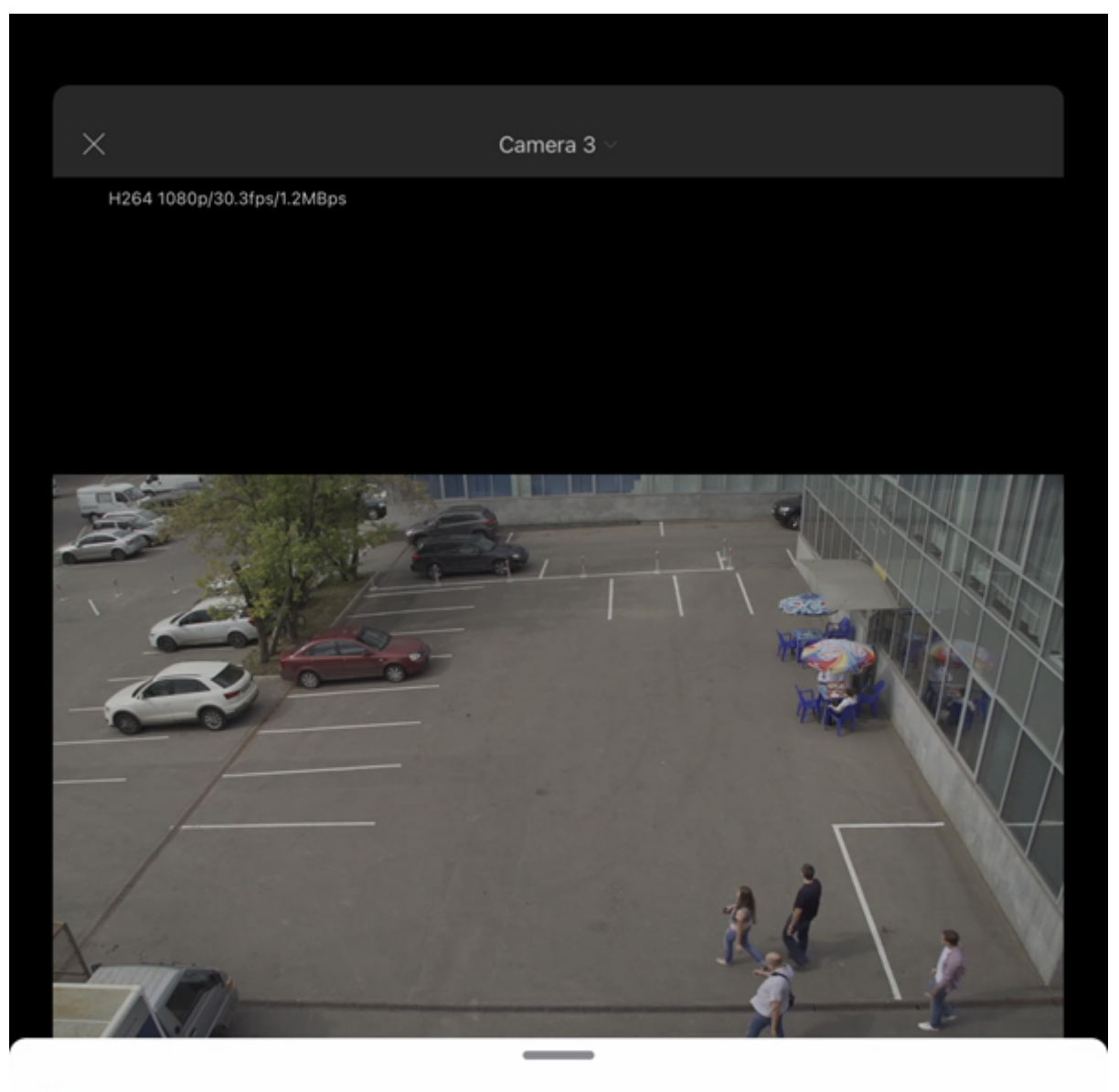

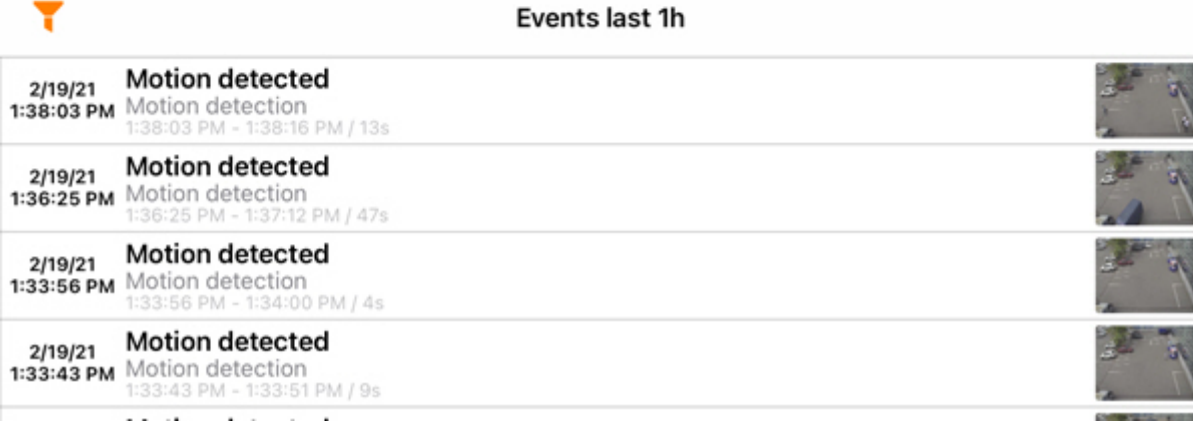

Y

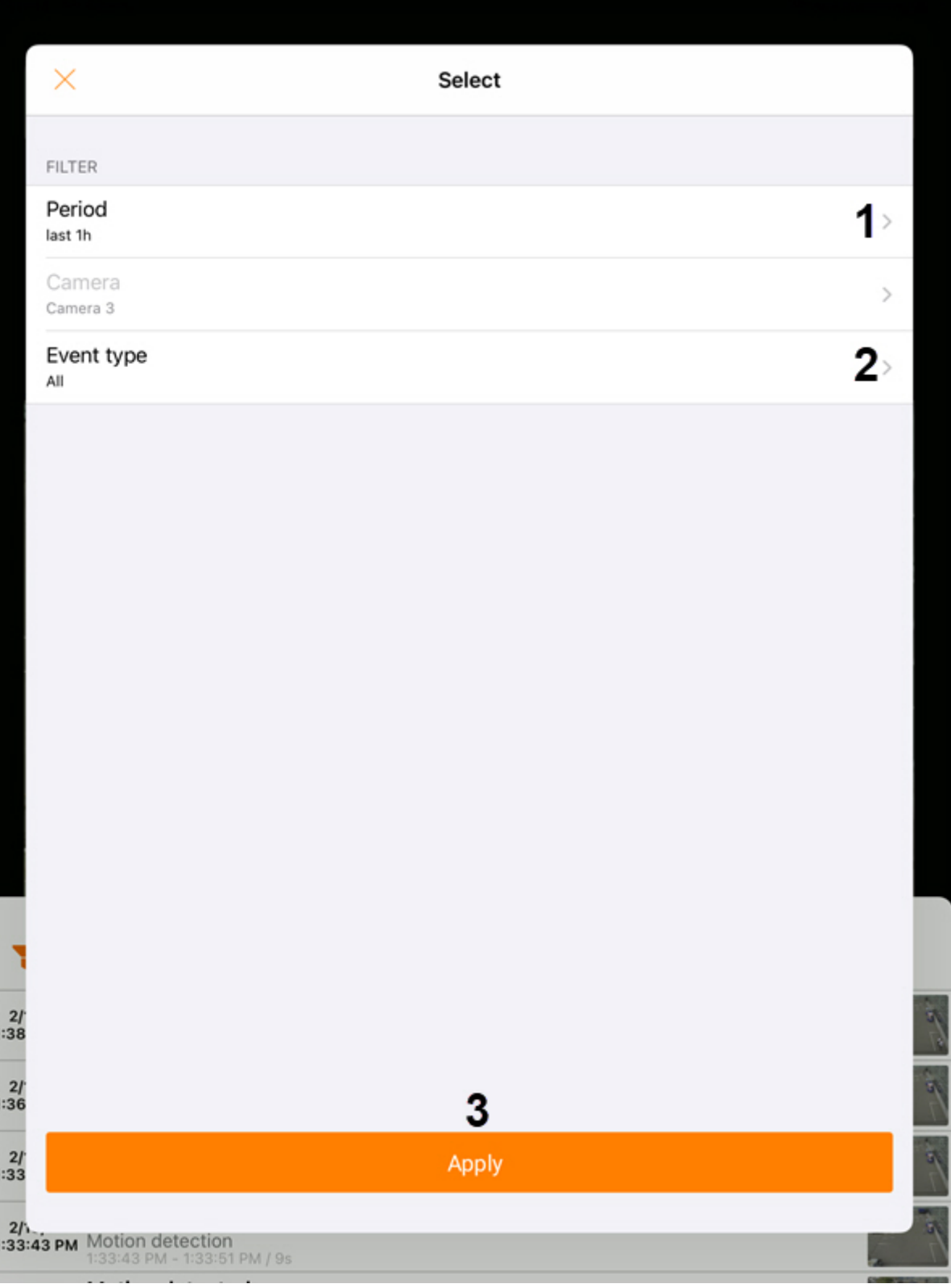

## <span id="page-30-0"></span>6.5 Controlling PTZ cameras in the AxxonNet iOS mobile client

To control PTZ cameras, open a viewing tile for the corresponding camera and click the  $E$ dit button in the upper right corner.

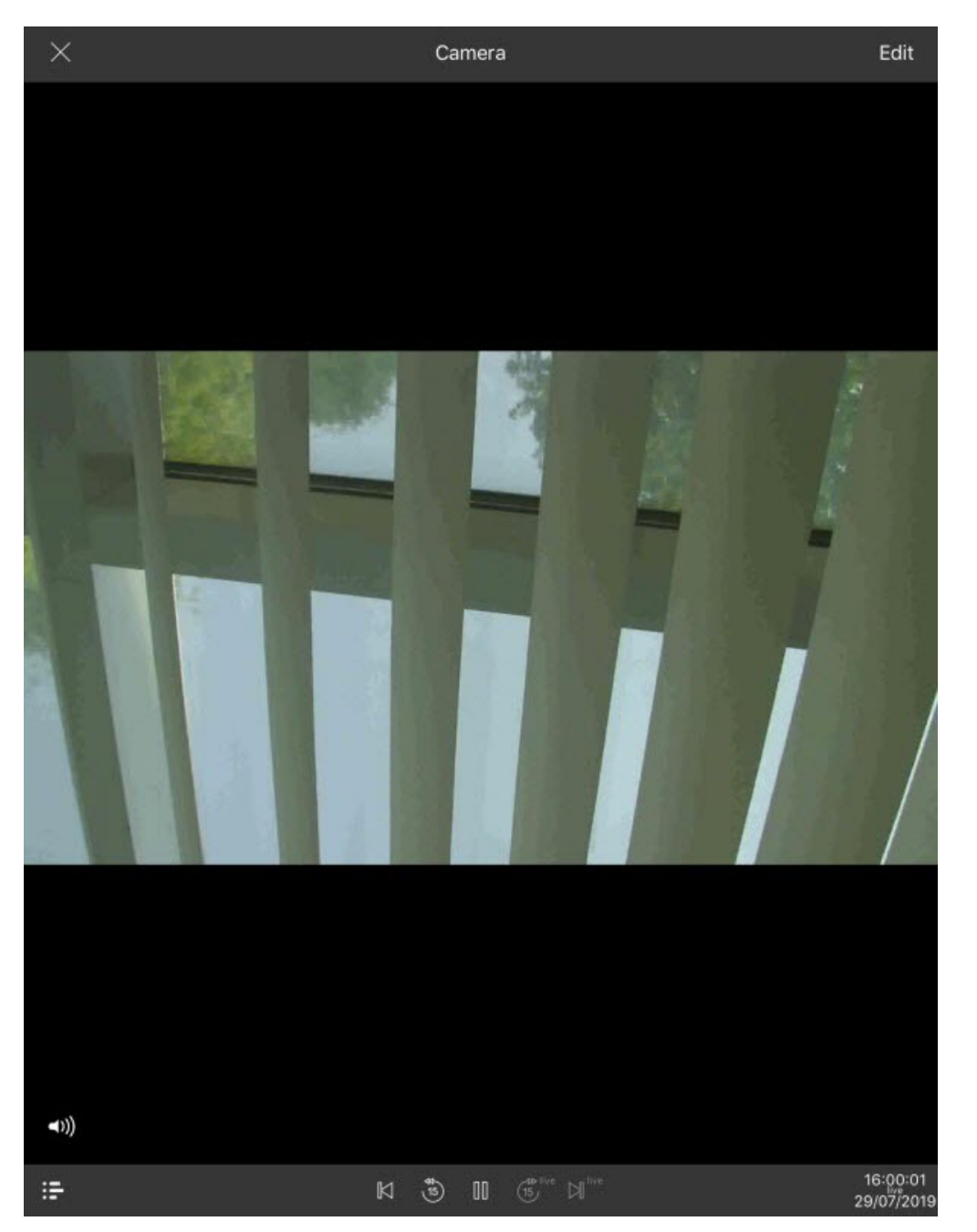

As a result, the PTZ control panel will be displayed in the lower part of the screen.

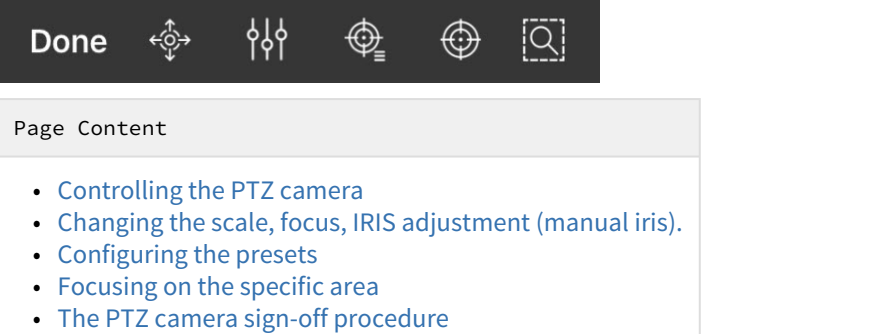

## <span id="page-32-0"></span>6.5.1 Controlling the PTZ camera

Click the  $\overbrace{ }^{t\rightarrow t}_{\perp}$  button to display the elements of the PTZ camera control.

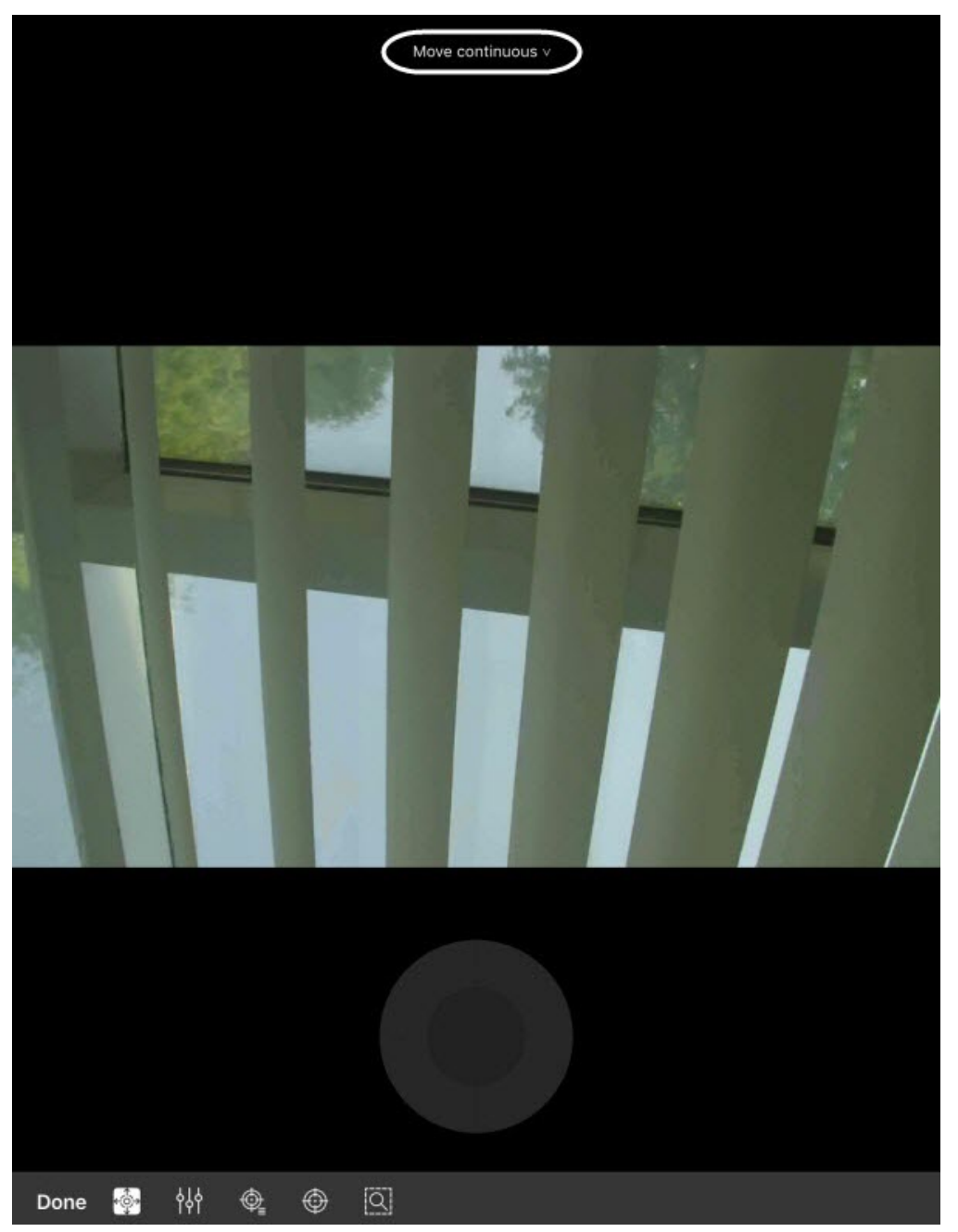

The current way of the PTZ camera control is displayed in the upper part of the screen. Click it to select other ways of the PTZ camera control:

- **continuous** is a continuous camera movement.
- **relative** is a relative camera movement.

• **absolute** - is an absolute camera movement.

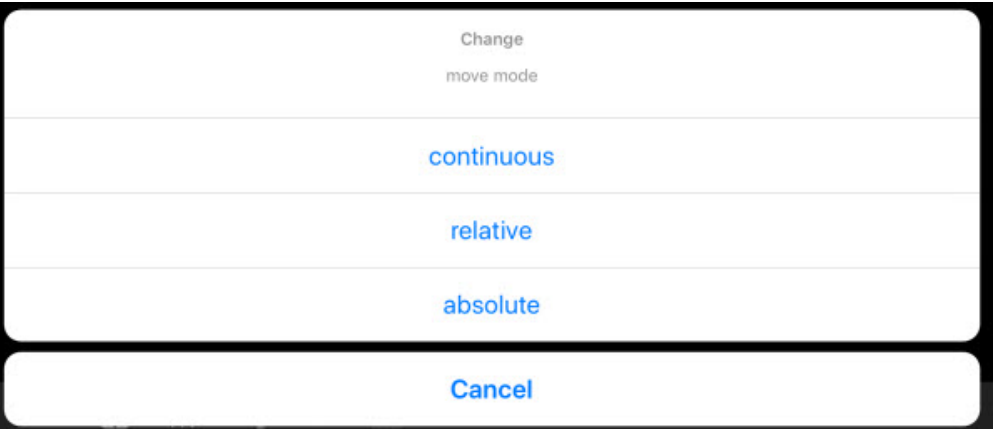

To move the camera, you can use the gray circle or square (depending on the way of controlling) which emulates the joystick

movement. It is also possible to move the camera using the button. After clicking the  $\bigoplus$  button, it is necessary to specify the point in any area of the video to position the camera lens there.

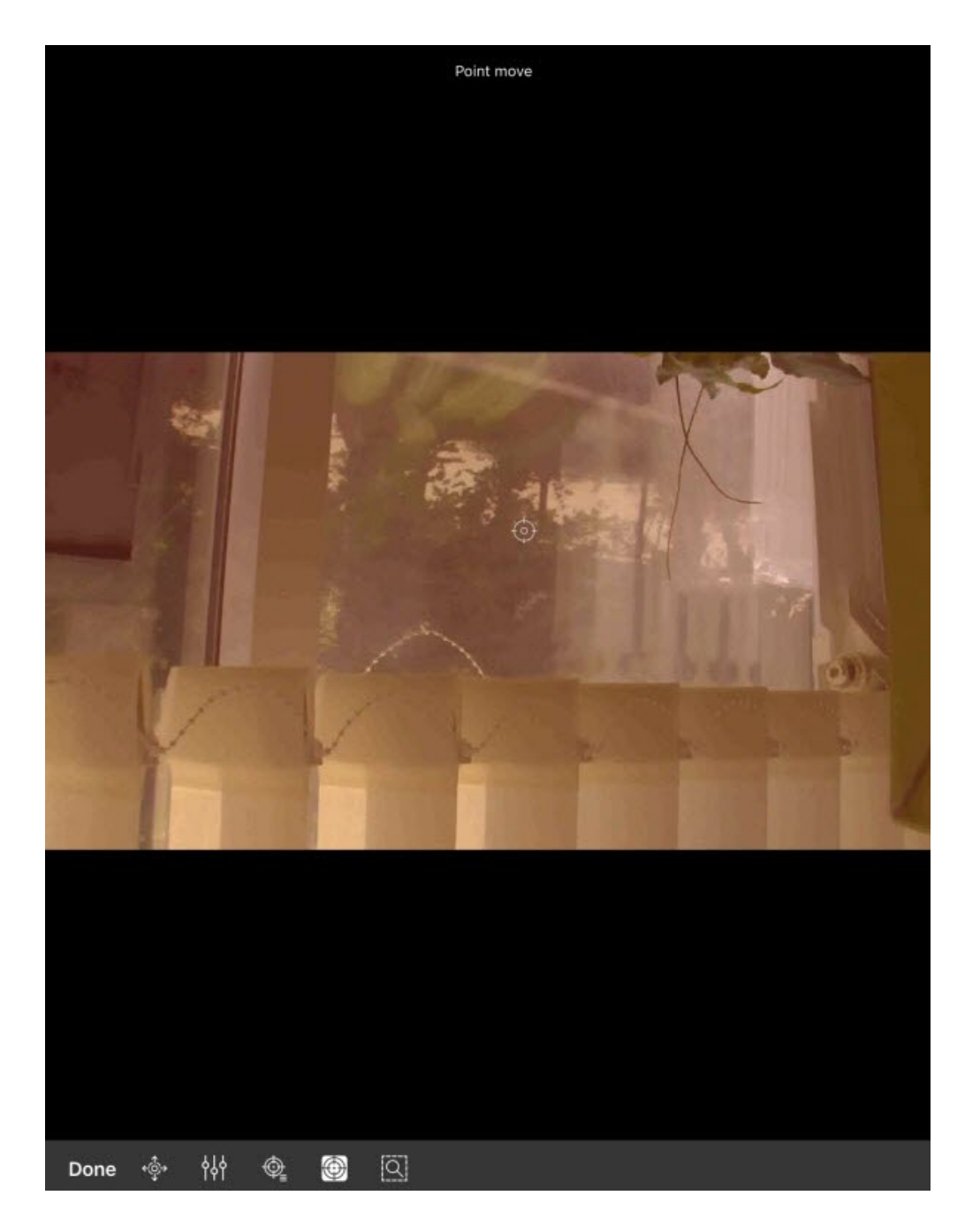

## <span id="page-34-0"></span>6.5.2 Changing the scale, focus, IRIS adjustment (manual iris).

Click the button to zoom in/out the image, change the focus, or adjust IRIS (manual iris).

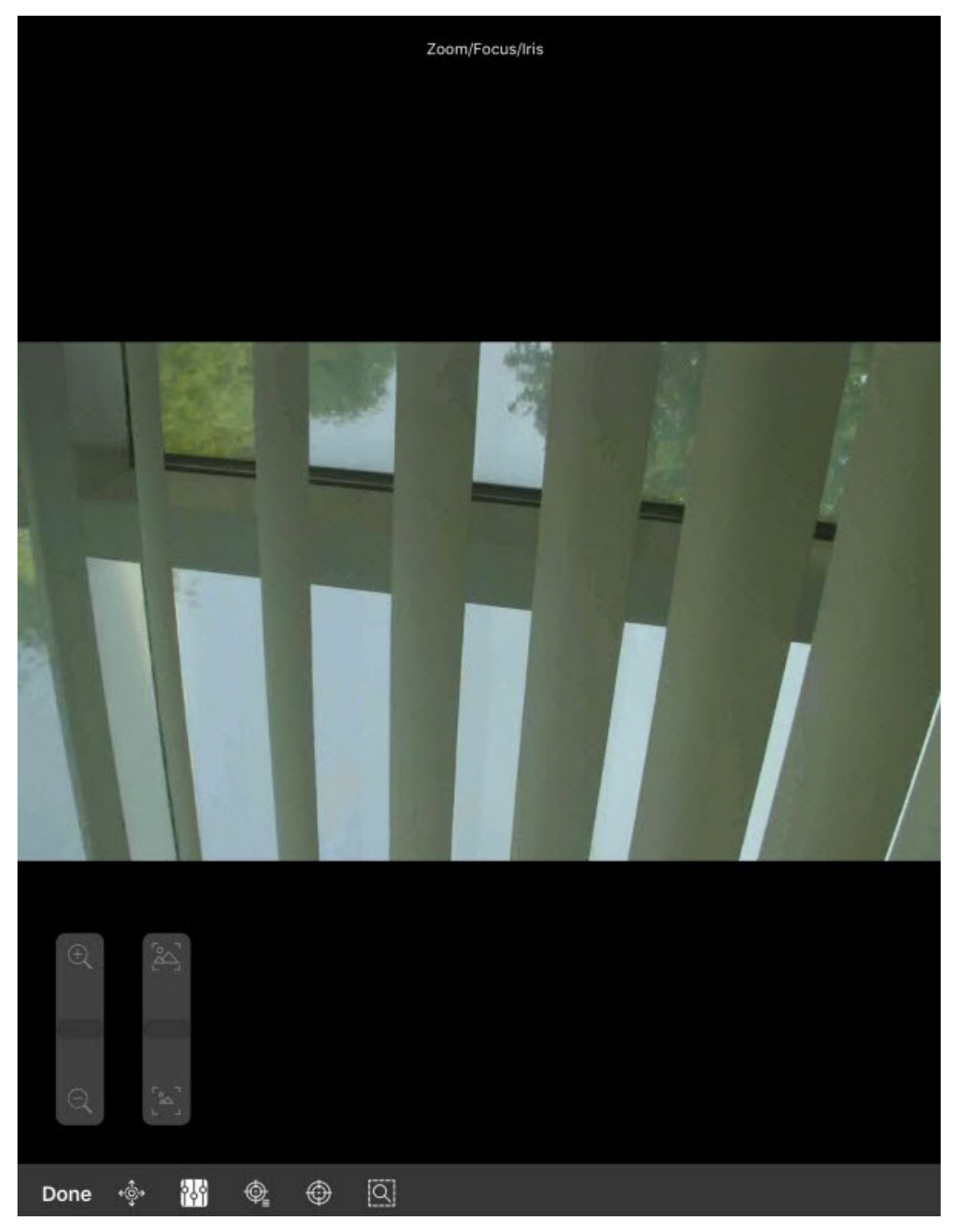

Execute the required settings using the displayed sliders.

#### **Note**

The quantity of available sliders depends on the camera.

## <span id="page-35-0"></span>6.5.3 Configuring the presets

To proceed to the preset list, click the  $\bigoplus_{i=1}^n$  button. As a result, the presets will be displayed in the left part of the screen if they exist.

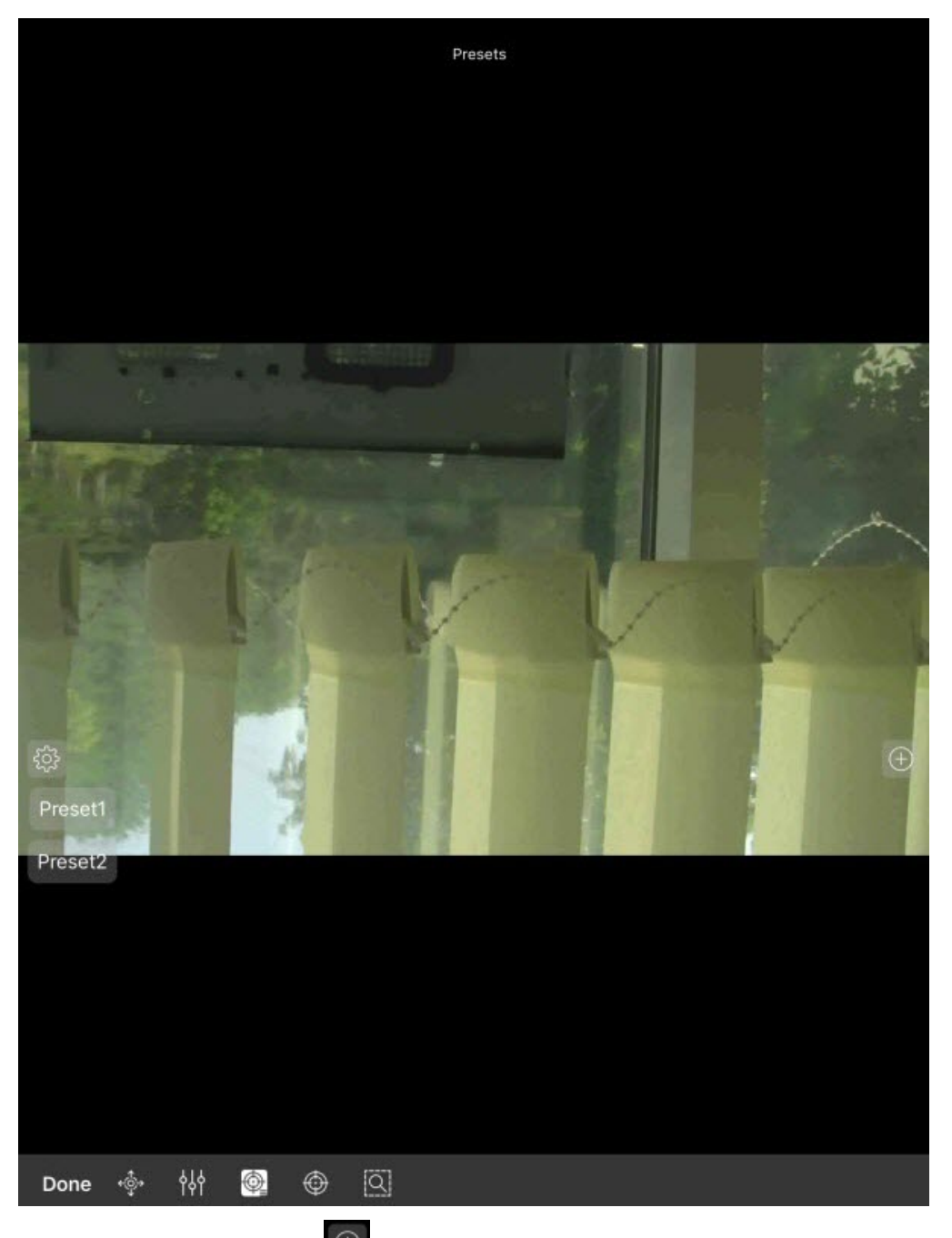

To add a new preset, click the button. Specify the preset name in the dialog box and click the **Ok** button.

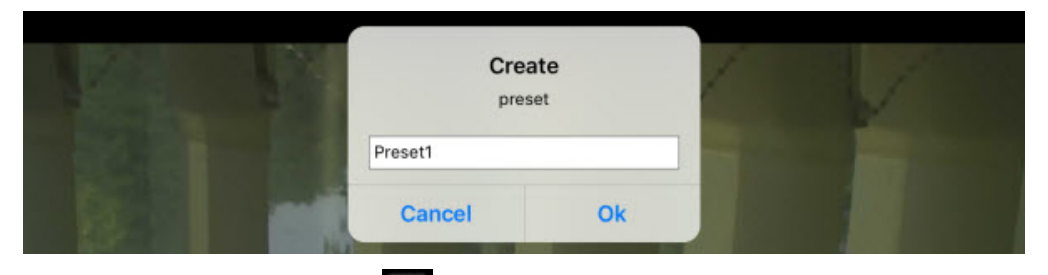

To remove the presets, click the button. As a result, the presets will become red, and the cross icons will appear next to them. Click on the presets to remove them. If the  $\frac{1233}{1231}$  button is clicked again, the preset list will go back to the selection mode.

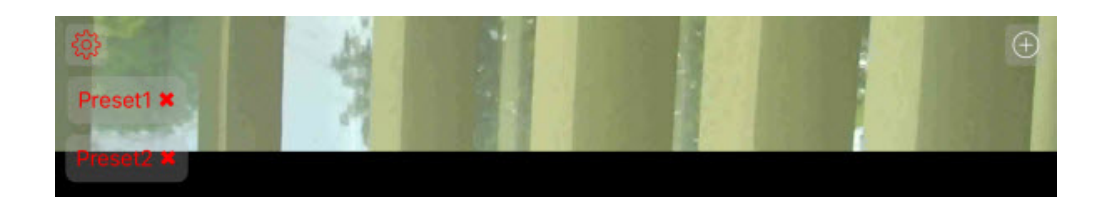

## <span id="page-37-0"></span>6.5.4 Focusing on the specific area

You can focus on the specific area of the video image. To do so, click the **pulliple in the state of the appeared frame.** Click the  $\overline{Q}$  Apply button to expand this area to fit the surveillance window. To cancel, click the  $\overline{Q}$  Undo button.

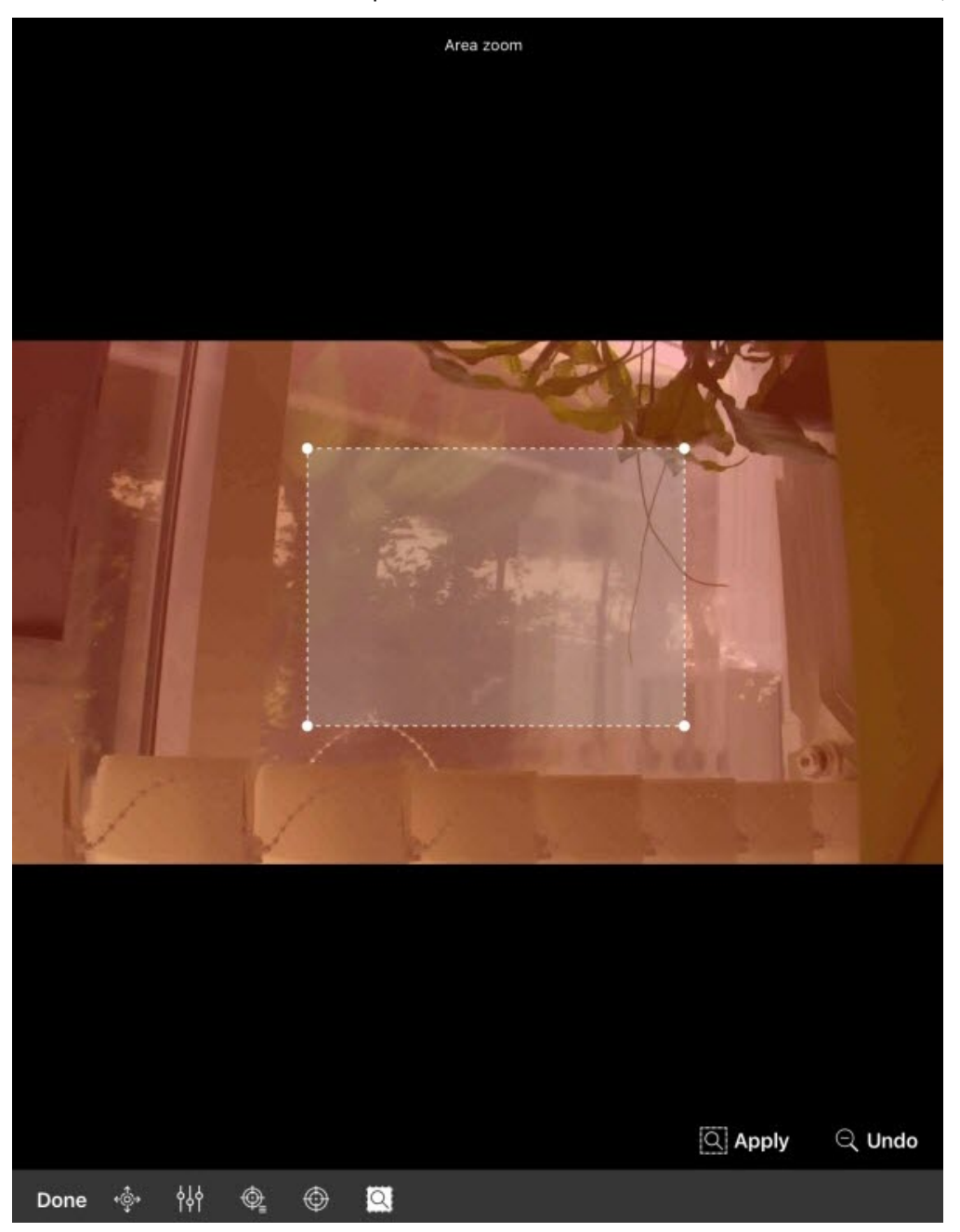

## <span id="page-38-0"></span>6.5.5 The PTZ camera sign-off procedure

To complete working with the PTZ camera, click the **DONE** button. As a result, the PTZ control panel will be hidden.

## <span id="page-38-1"></span>6.6 Digital zoom in AxxonNet iOS mobile client

You can use digital zoom in both live video and archive view modes.

To zoom in, pinch the video with two fingers.

#### **Note**

If it is not a PTZ camera, then you can also zoom in by double-tapping on the screen.

Video cannot be made smaller than its original size. You can zoom in up to 16x size.

To select the visible part of the frame when the video is zoomed in, move your finger beyond the video viewing area.

## <span id="page-38-2"></span>6.7 Exporting an image or video in AxxonNet iOS mobile client

## <span id="page-38-3"></span>6.7.1 Exporting a video in AxxonNet iOS mobile client

To export video to a mobile device, do the following:

1. In the archive view mode, pause the archive playback at the point that will be the beginning of the exported video, and  $\begin{bmatrix} \text{click} & \text{ft} \\ \text{6} & \text{b} \end{bmatrix}$  button (1).

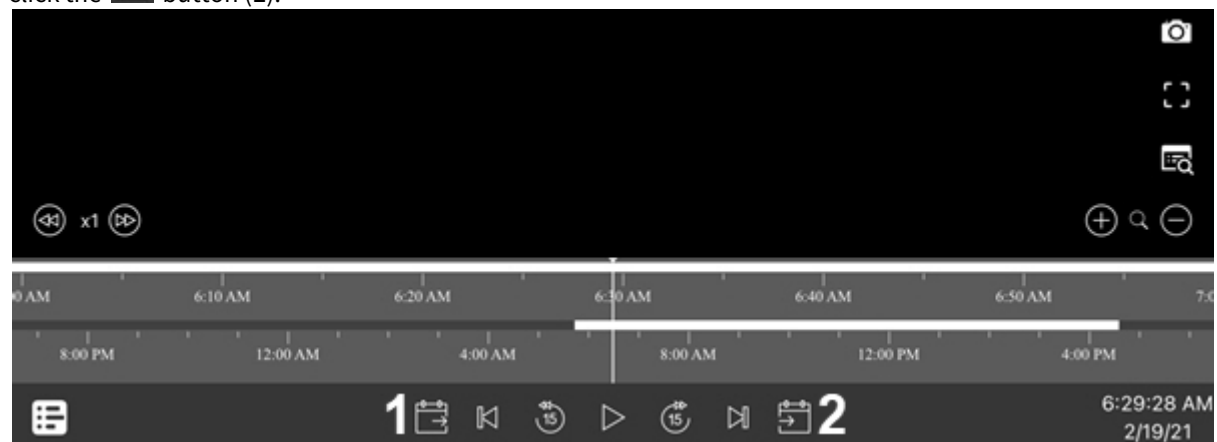

2. Using the timeline or navigating through the archive, select the point in time that will be the end of the exported video and click the button (**2**). As a result, the duration of the selected video segment and its date will be displayed at the

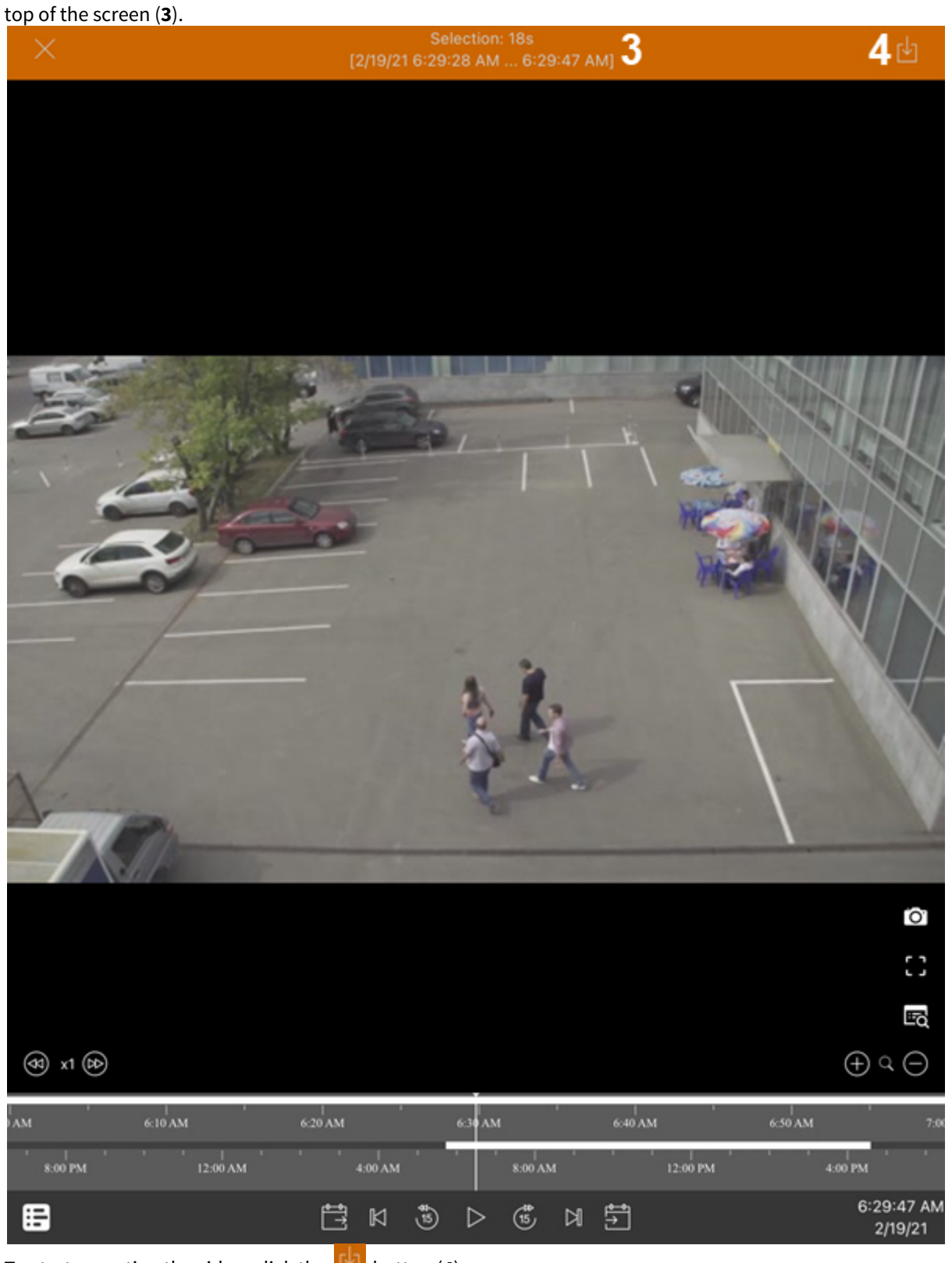

- 3. To start exporting the video, click the button (**4**).
- 4. As a result, the progress of video export will be displayed in the notification panel. After the video has finished exporting, the export status will be displayed.

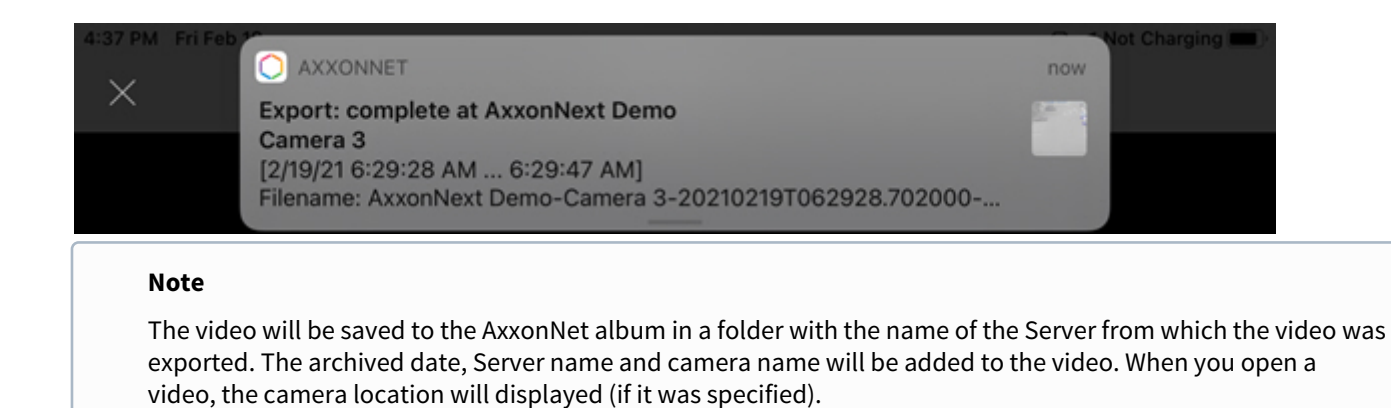

The video export is now complete.

## <span id="page-40-0"></span>6.7.2 Exporting an image in AxxonNet iOS mobile client

To export an image to a mobile device, do the following:

1. In the archive view mode, pause the archive playback and click the  $\overline{O}$  button.

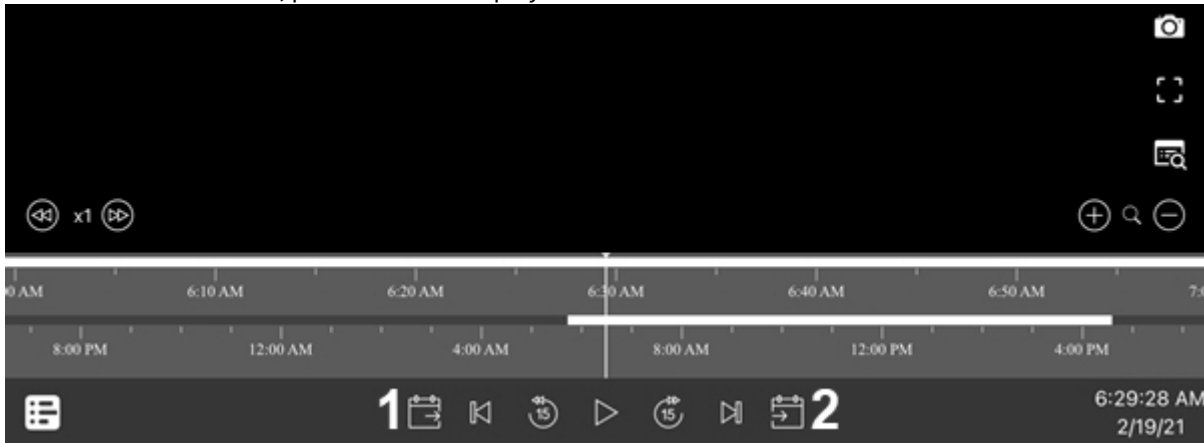

2. If an image is successfully saved, a check mark will be displayed over the video.

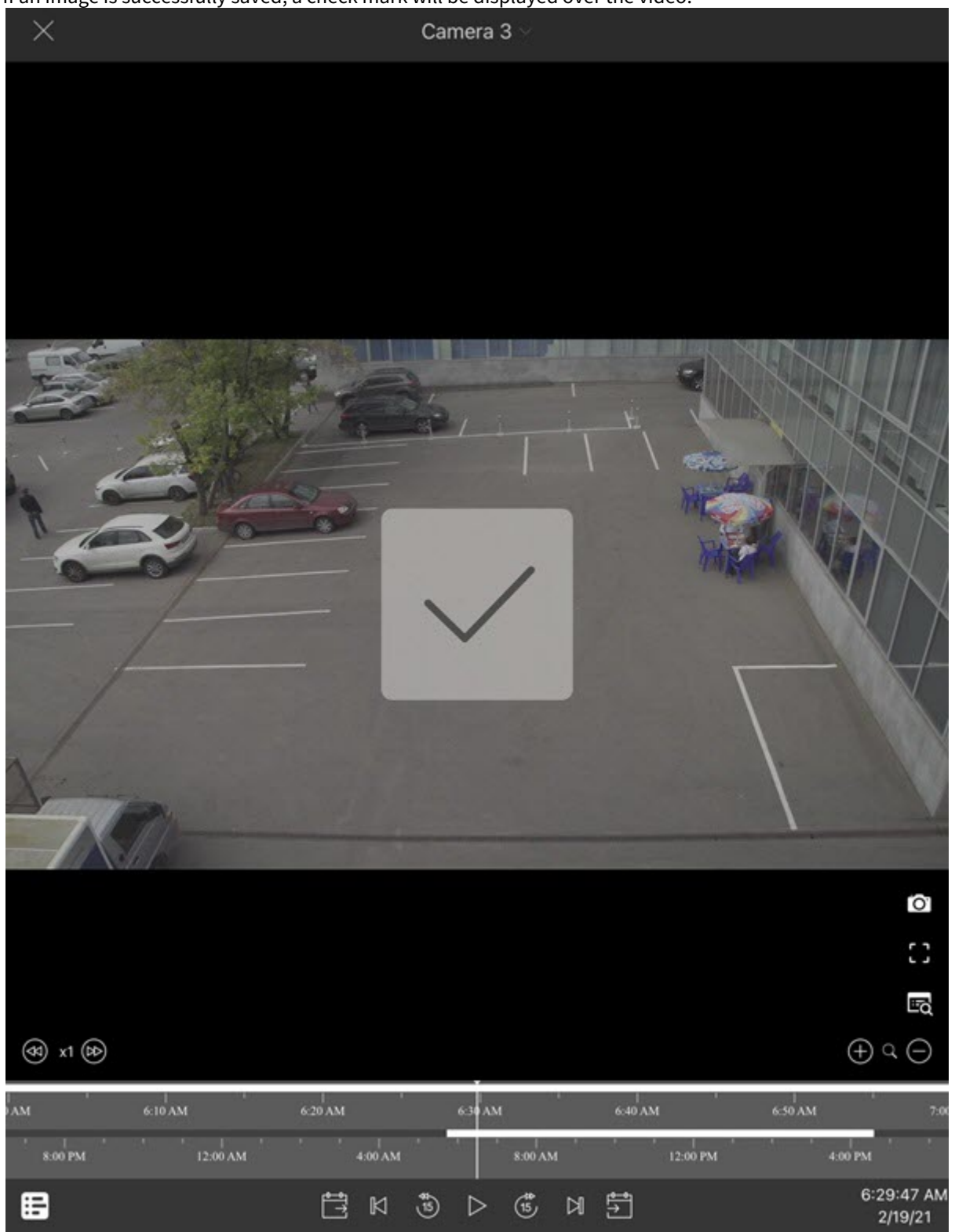

#### **Note**

The image will be saved to the AxxonNet album in a folder with the name of the Server from which the image was exported. The archived date, Server name and camera name will be added to the image. When you open an image, the camera location will displayed (if it was specified).

## <span id="page-42-0"></span>7 Working with maps in the AxxonNet iOS mobile client

## <span id="page-42-1"></span>7.1 Working with geomaps in the AxxonNet iOS mobile client

To view the geomap, go to the **Map** tab. As a result, a map with camera icons will be opened.

The mobile device location on the map is marked by the  $\bullet$  sign.

If you zoom out, the cameras will be grouped into clusters. Each cluster is displayed on the map as a circular progress bar, showing active cameras in green, disabled cameras in gray, and disconnected cameras in red. The total number of cameras in the cluster is displayed in its center. When you click on such a cluster, the map will be scaled up so that all the cameras in this cluster are displayed on the screen.

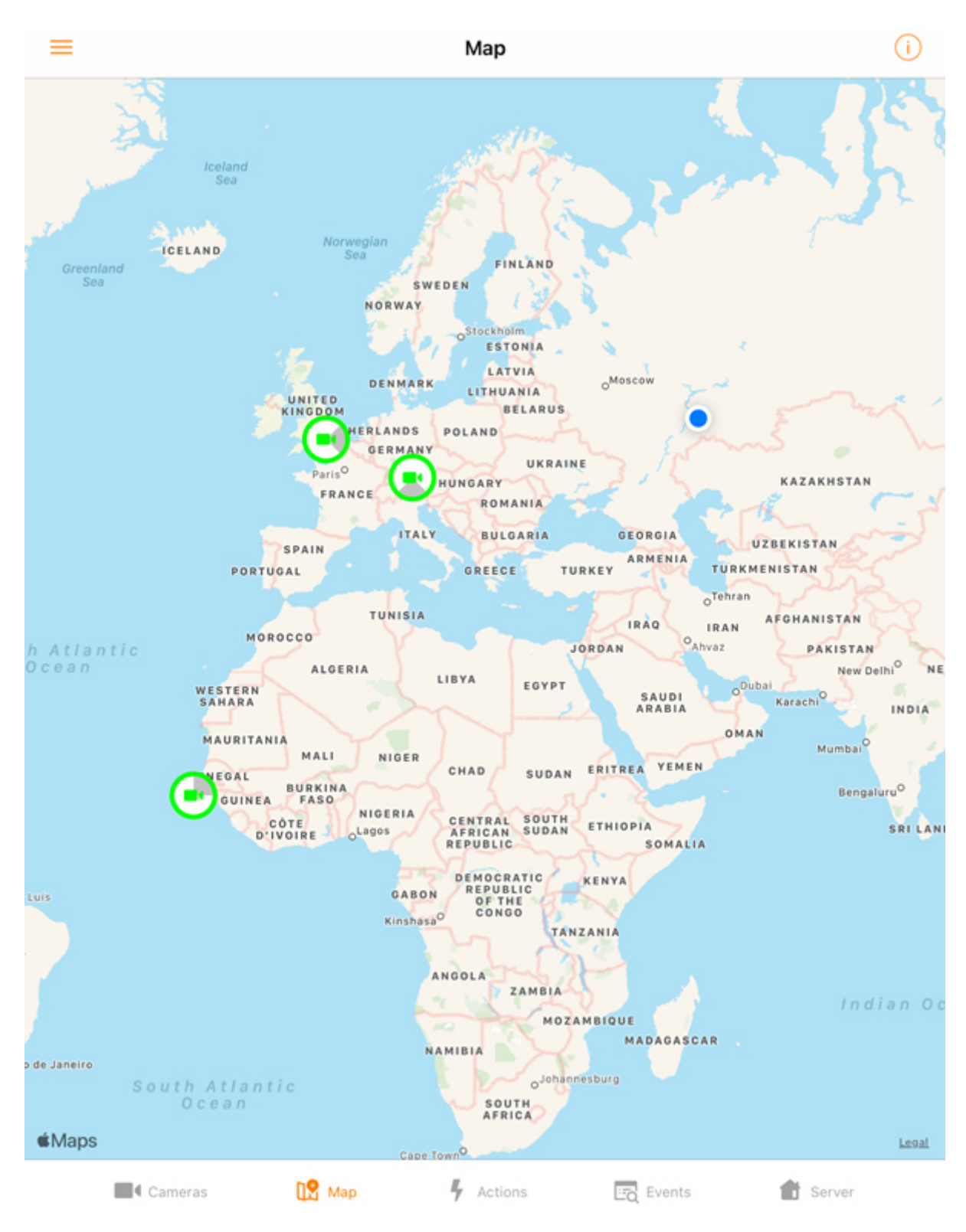

The live video from the camera will be displayed when you click on the video camera icon on the map in the lower right corner. When you click on the video or the camera name, you will be redirected to viewing live video (see [Viewing live video in the](#page-25-0) [AxxonNet iOS mobile client\)](#page-25-0).

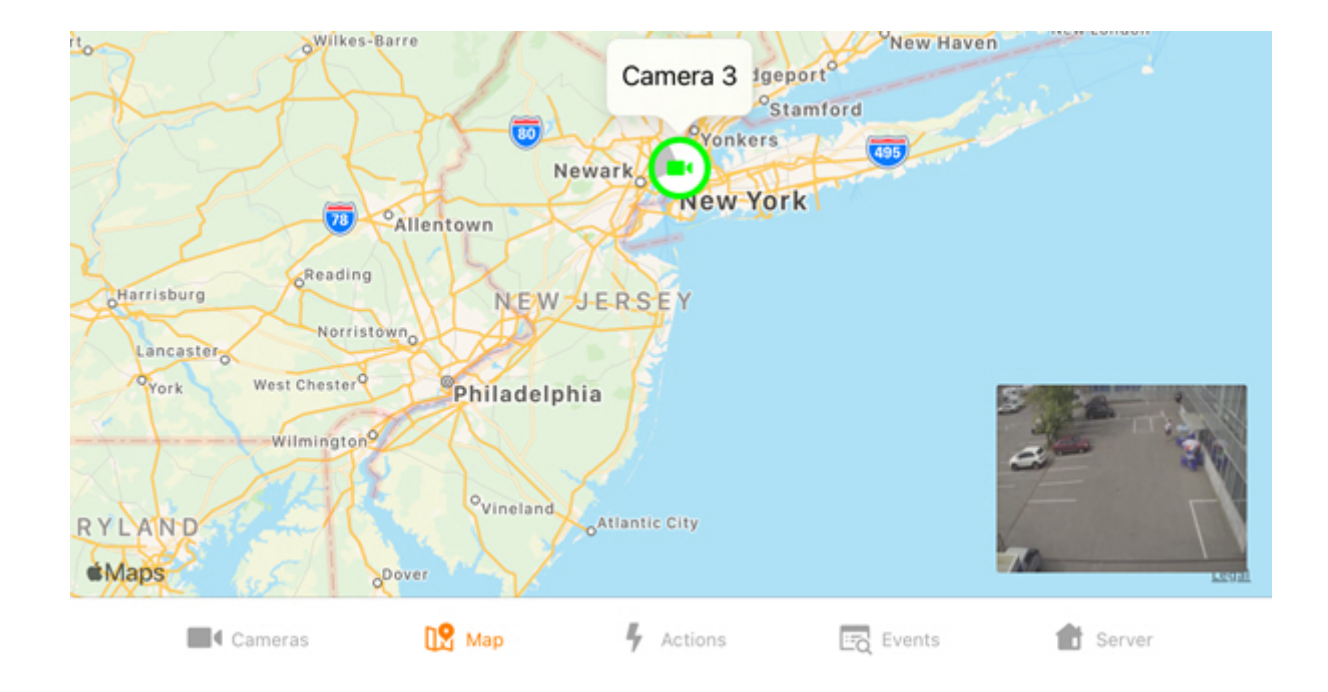

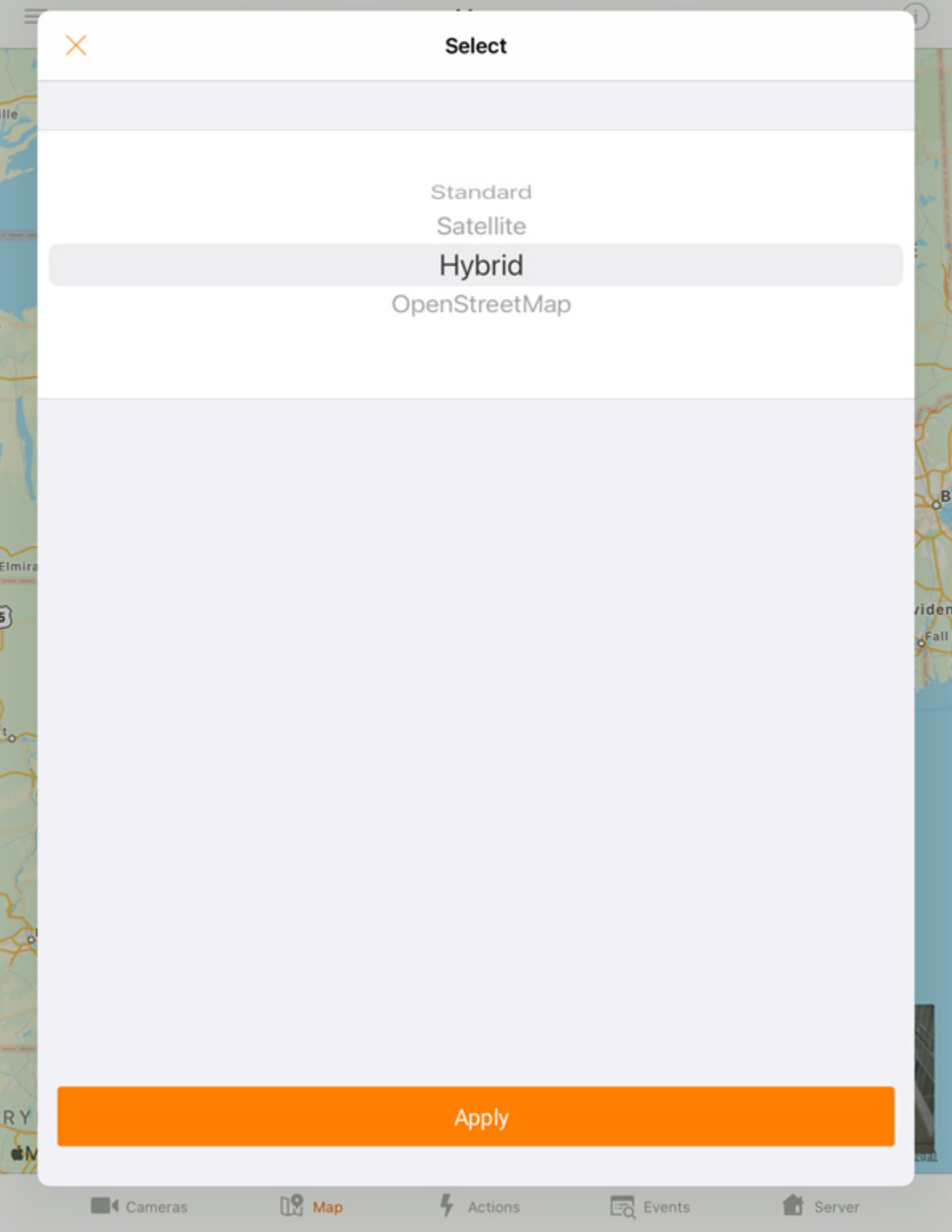

## <span id="page-46-0"></span>7.2 Working with Intellect maps in the AxxonNet iOS mobile client

# $\equiv$ Map Plan Map 1 Layer 1 **Camers** nera 2 **Disarm All Arm All** Lega **DR** Map  $\frac{p}{2}$  Actions  $E_0$  Events Server **Cameras**

≡

## <span id="page-46-1"></span>7.2.1 General concept of working with Intellect maps in AxxonNet iOS mobile client

Working with maps in the AxxonNet iOS mobile client – 47

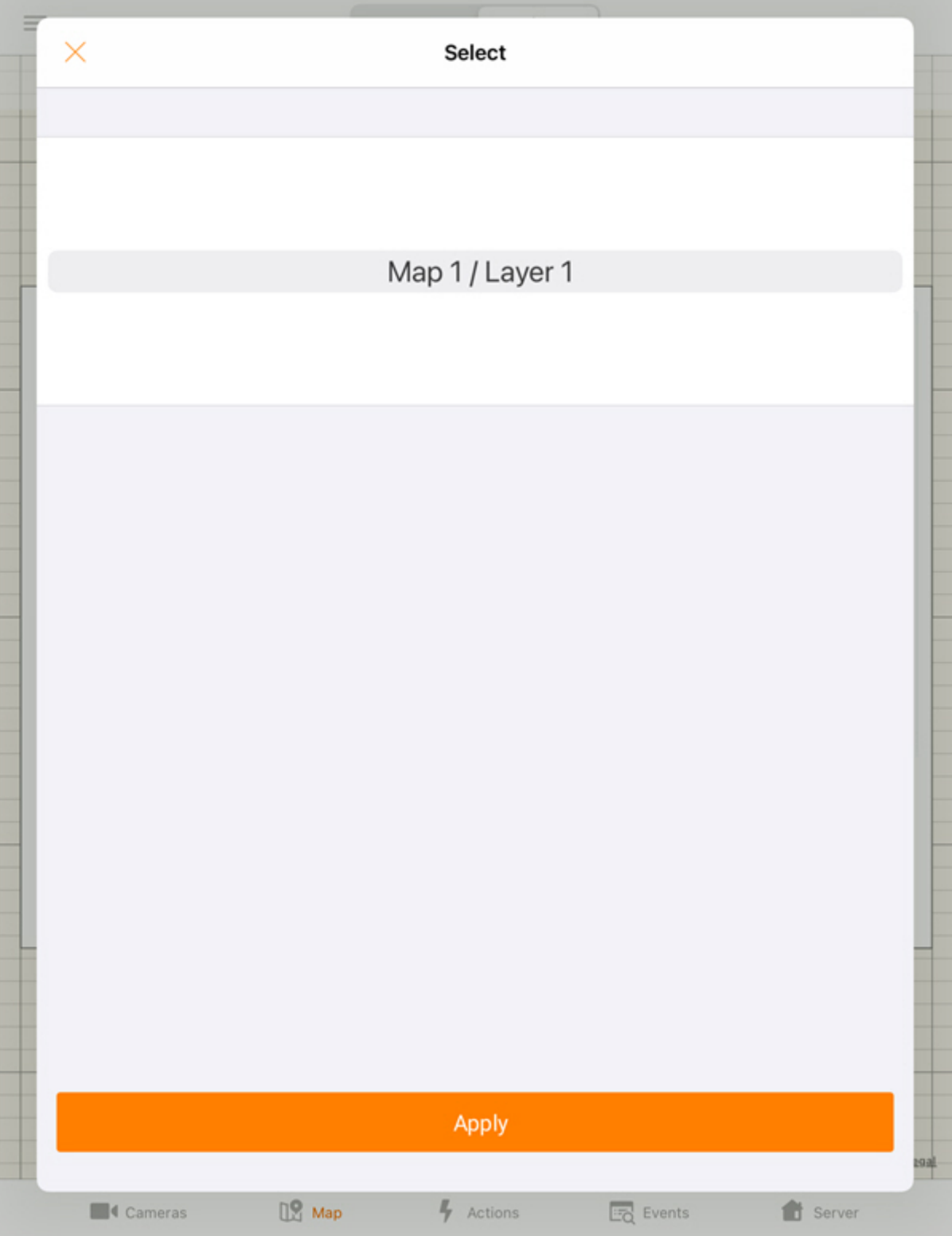

## <span id="page-48-0"></span>7.2.2 Using cameras in AxxonNet iOS mobile client

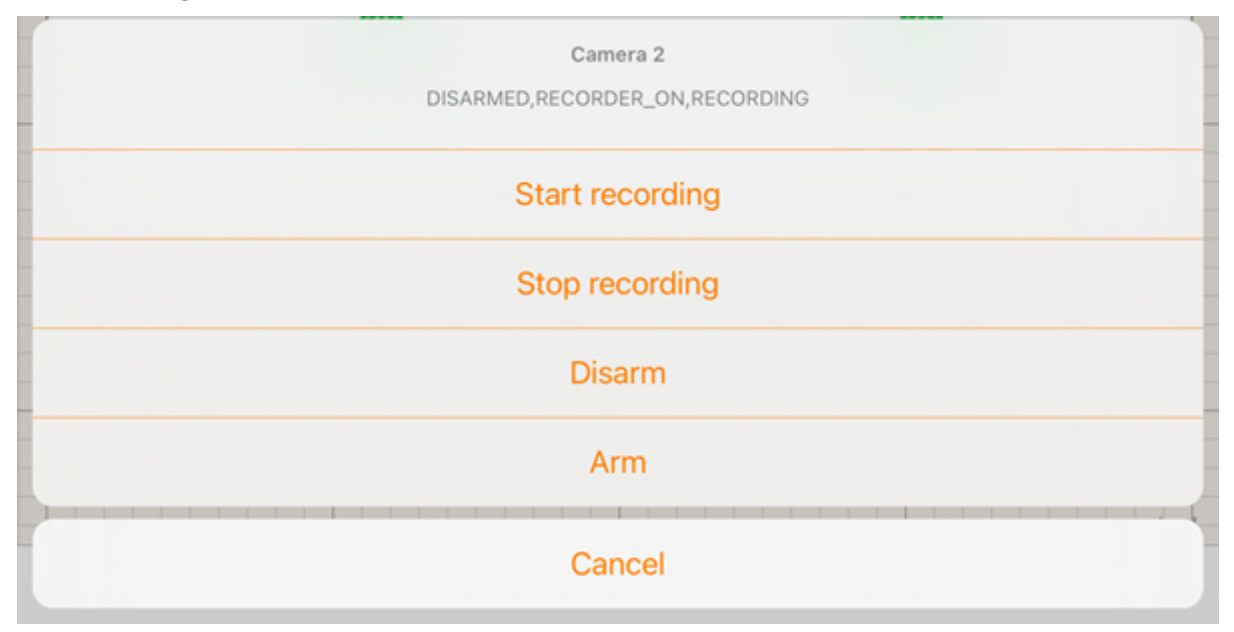

## <span id="page-48-1"></span>7.2.3 Using sensors in AxxonNet iOS mobile client

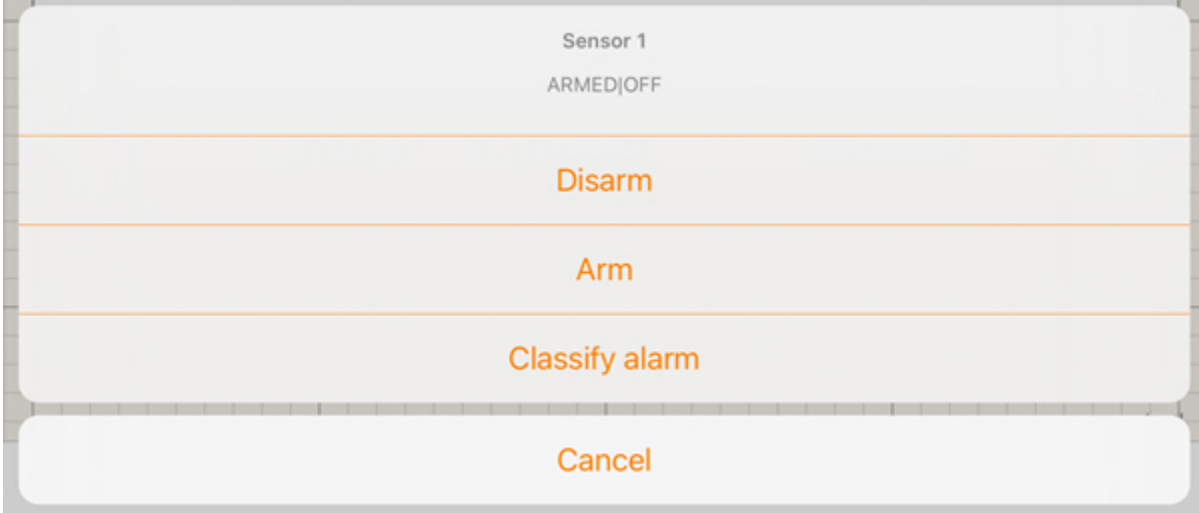

## <span id="page-49-0"></span>7.2.4 Using relays in AxxonNet iOS mobile client

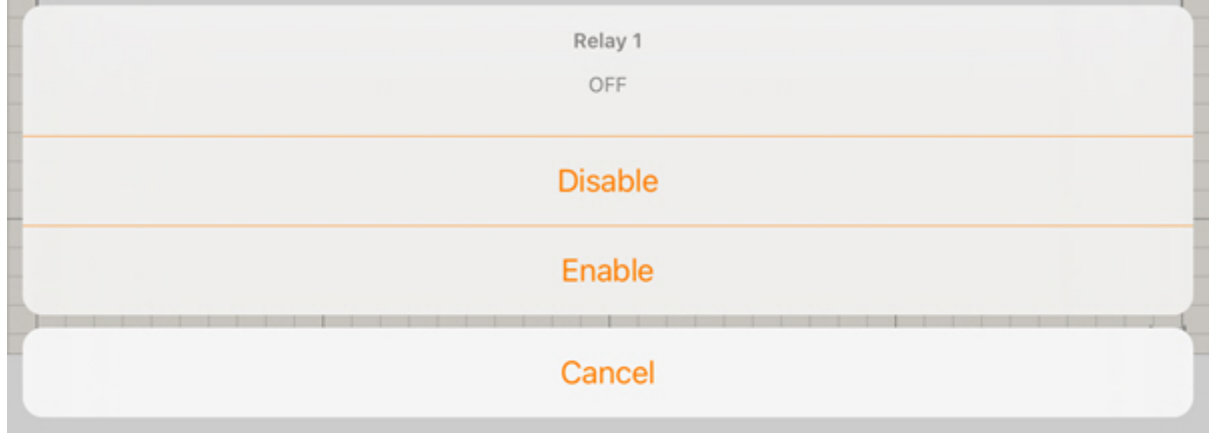

## <span id="page-49-1"></span>7.2.5 Using macros in AxxonNet iOS mobile client

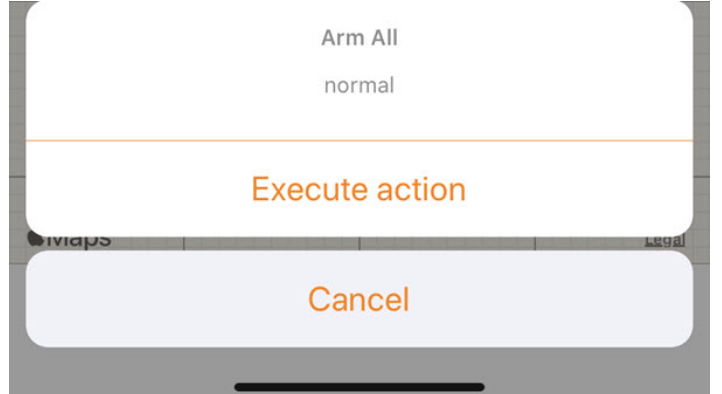

## <span id="page-50-0"></span>8 Running macros in the AxxonNet iOS mobile client

To execute a macro, go to the **Actions** tab and select the required macro from the list.

#### **Note**

The list of available macros depends on the Server macros to which the mobile client is connected (for Intellect see [Creating and configuring Macro events](https://doc.axxonsoft.com/confluence/display/Int411en/Creating+and+configuring+Macro+events), for AxxonNext see [Configuring Macros](https://doc.axxonsoft.com/confluence/display/next44en/Configuring+Macros)).

## Y **Actions**

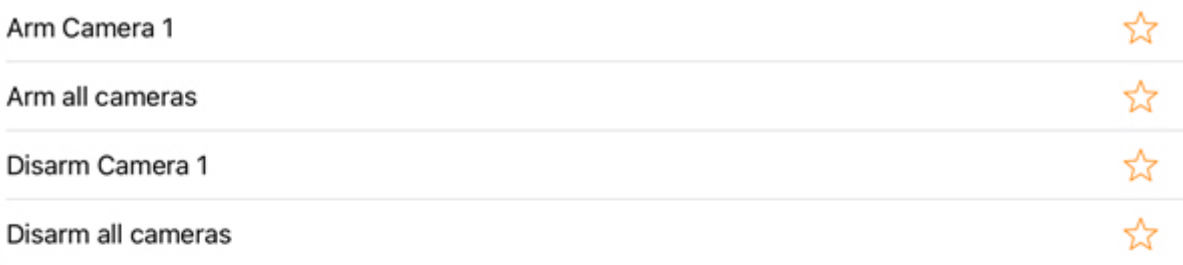

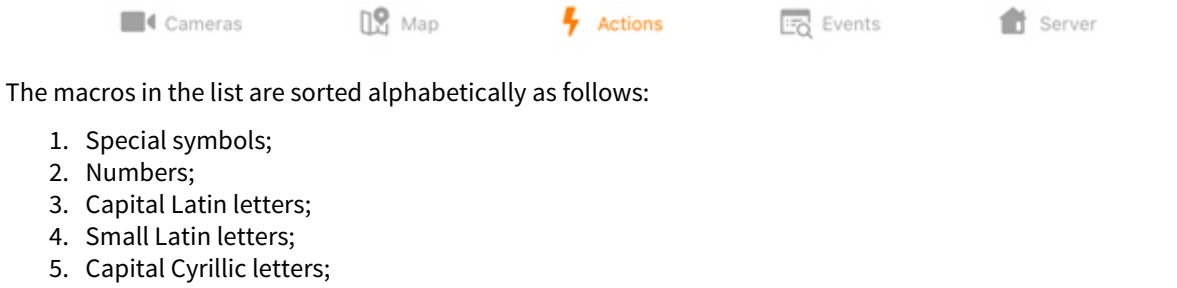

6. Small Cyrillic letters.

The macros in the list can be filtered using the  $\;\;\blacktriangleright\;$  button. By default, only the macros created by the current user on the Server are displayed. Frequently used macros can be placed at the top of the list, or you can create a separate list with favorite macros.

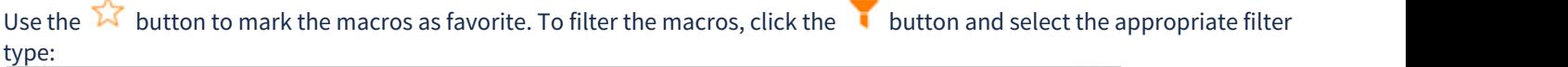

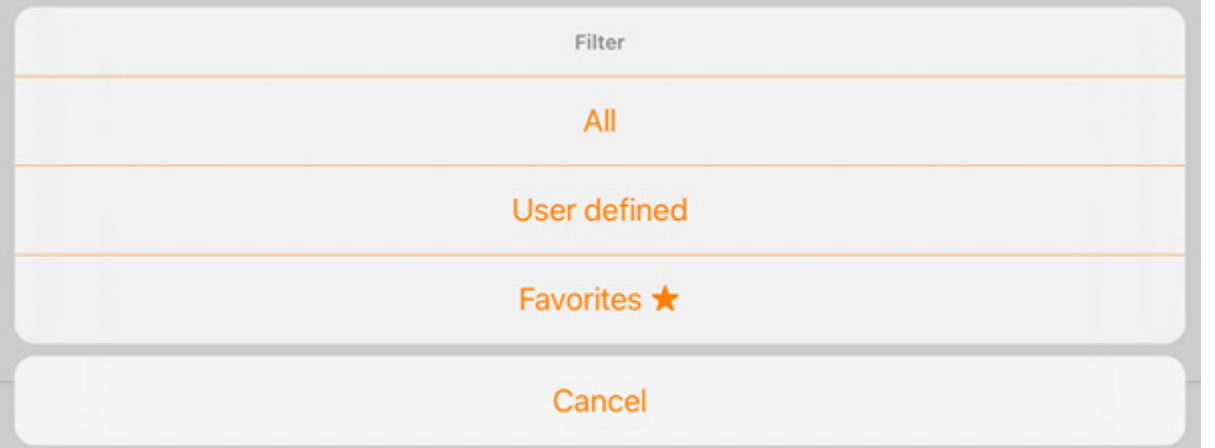

- 1. **All** all macros available on the Server are displayed. Favorite macros will be displayed at the top of the list;
- 2. **User defined** only the macros created by the current user on the Server are displayed. Favorite macros will be displayed at the top of the list;
- 3. **Favorites**  only favorite macros are displayed.

#### **Note**

You can also run macros from the Intellect map (see [Using macros in AxxonNet iOS mobile client](#page-49-1)).

## <span id="page-53-0"></span>9 Working with events in the AxxonNet iOS mobile client

## <span id="page-53-1"></span>9.1 Viewing the events list in the AxxonNet iOS mobile client

### To view the system events list, go to the **Events** tab.

The list of events is displayed. By default, the latest events are displayed on top.

Click on the corresponding string to proceed to the archive at the time of occurrence of the event. You will be redirected to viewing the archive (see [Viewing the video archive in the AxxonNet iOS mobile client](#page-27-0)).

#### **Detectors** Alerts Faces Lpr Strangers Y

All cameras, last 1h

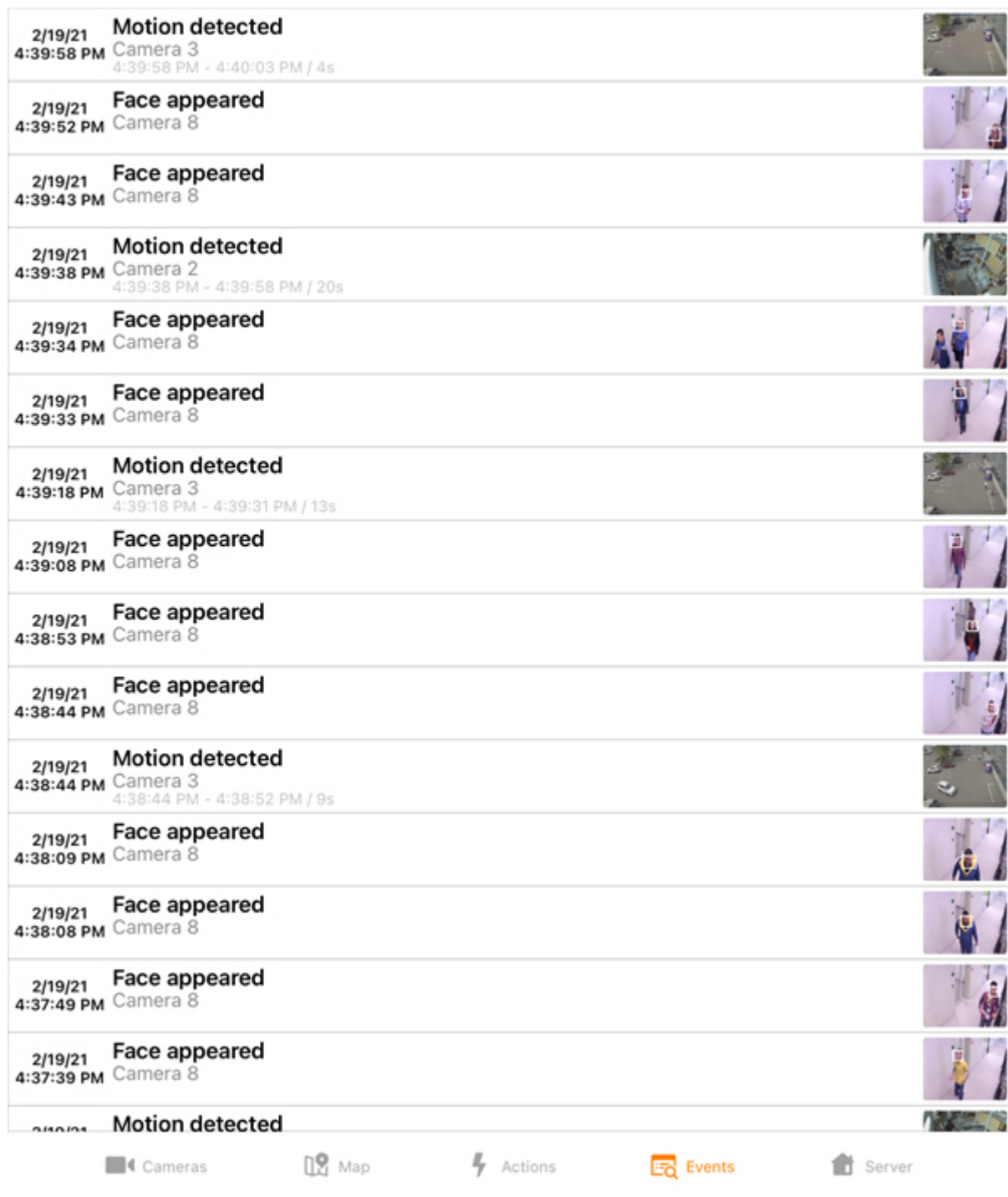

To display the events from cameras and detectors, select the **Detectors** section.

To display the alarm events from the Axxon Next Server, select the **Alarms** section.

#### **Note**

When you connect to Intellect Server, the **Alarms** section is not displayed.

#### **Note**

If face recognition is configured on the Intellect Server, the person's full name and similarity percentage will be displayed in the corresponding events, and if license plate recognition is configured, then the recognized LP number is displayed in the event. However, there will be no images in these events. The person's full name and similarity percentage, as well as the recognized LP number, are not displayed in similar events from the Axxon Next Server, but the images will be present in these events.

When faces are detected on the Axxon Next Server, the detected faces are highlighted with a white frame in the event images.

## <span id="page-55-0"></span>9.2 Selecting the events list appearance in the AxxonNet iOS mobile client

To change the events display type, click the **button and select the required appearance**.

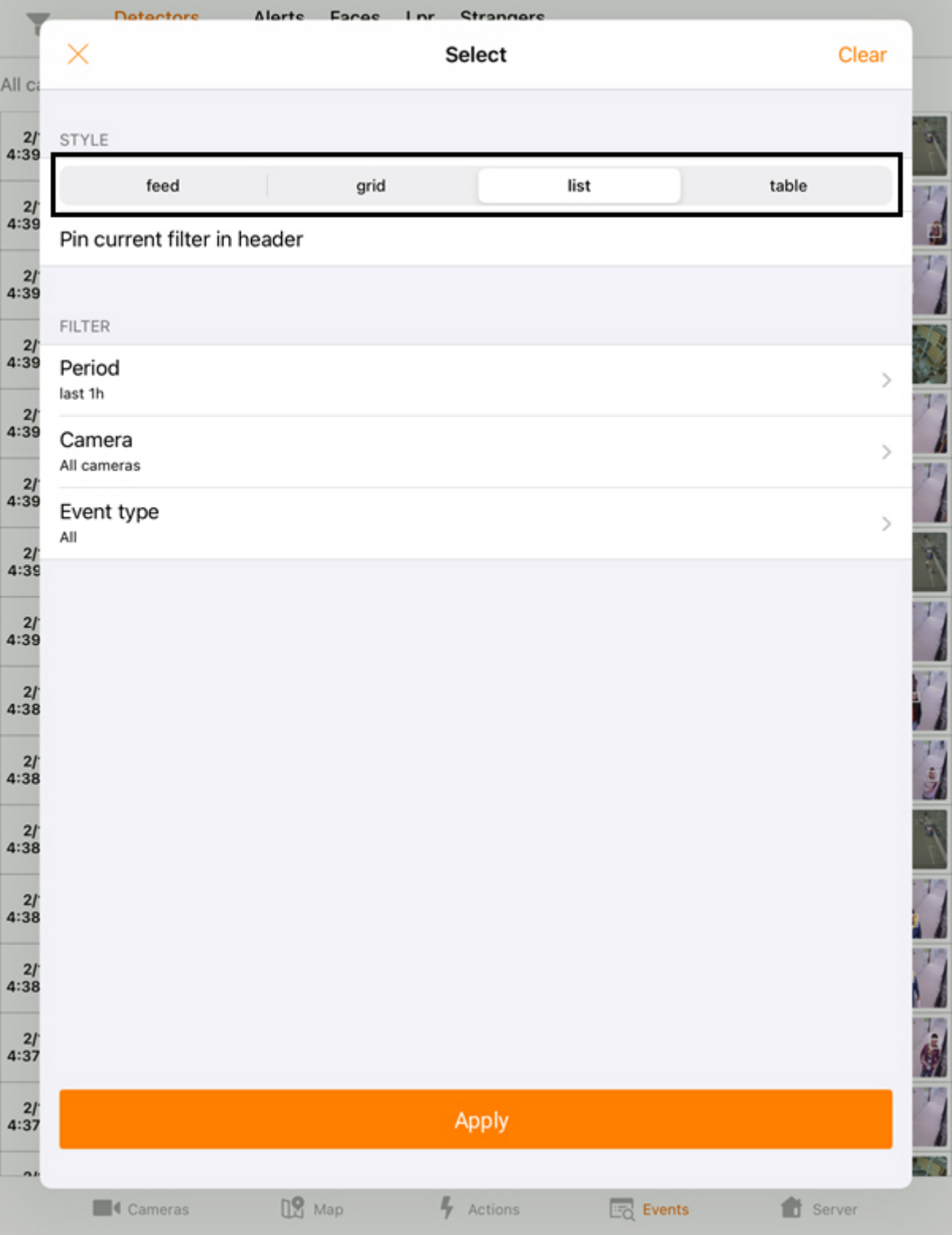

- **Grid** the events will be displayed as a grid.
- **List** the events will be displayed as a list (default).
- **Table** the events will be displayed as a table.

#### **Note**

You can also change the events display type in the app settings (see [Configuring the AxxonNet iOS client](#page-12-0) [interface\)](#page-12-0).

<span id="page-57-0"></span>9.3 Events filtering in the AxxonNet iOS mobile client

To go to setting the event filters, click the **button**.

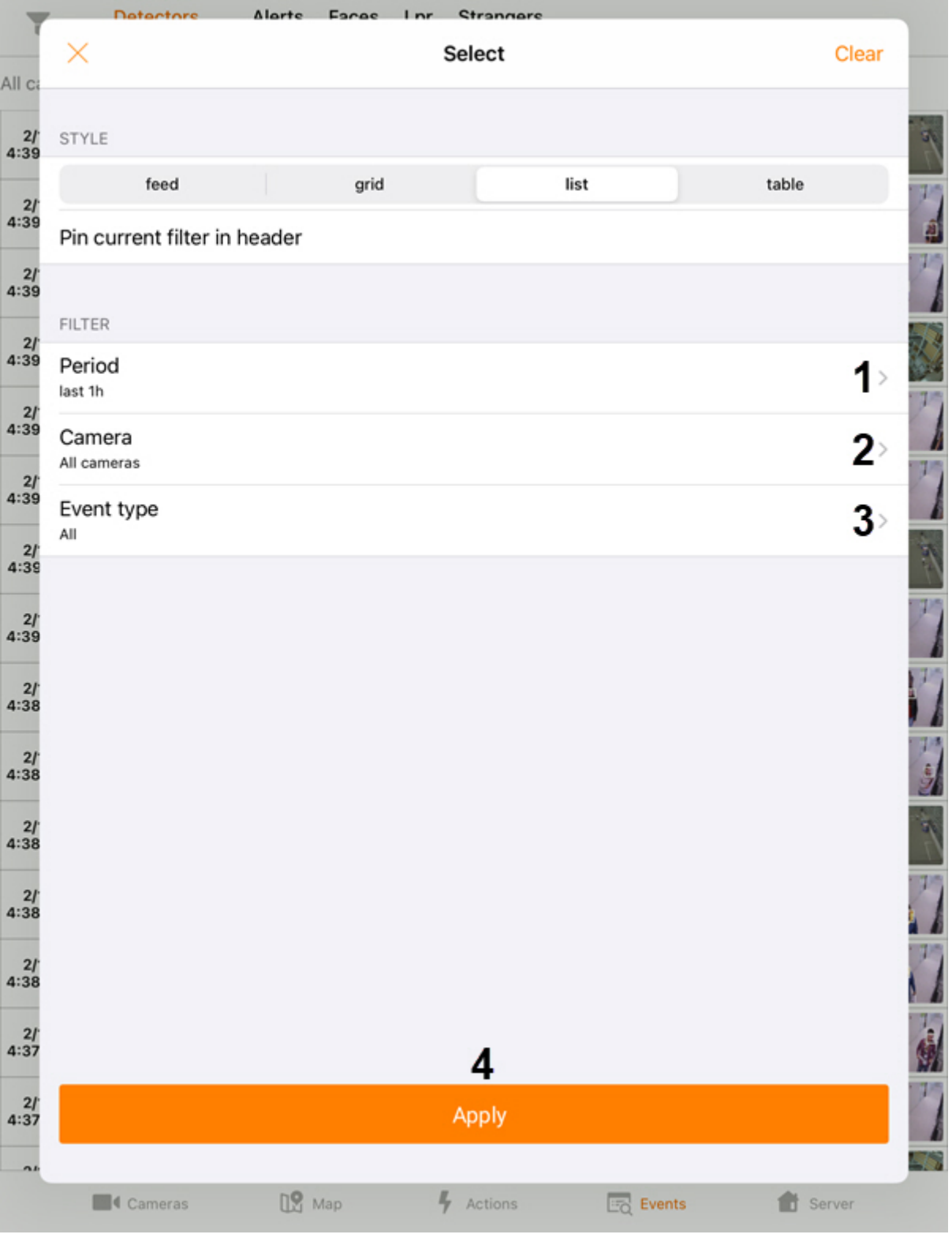

## <span id="page-58-0"></span>9.4 Receiving push notifications in the AxxonNet iOS mobile client

You can receive push notifications from the Server about camera alarms, and Server/domain connection/disconnection in AxxonNet.

To receive push notifications, it is necessary to configure them (see [Configuring the notifications in the AxxonNet iOS client](#page-10-2)).

The Push notification about camera alarm contains the following information:

- Axxon Next: information from a macro;
- Intellect: name of the server from which the notification was received, the name of the event source object, the event name, the time and date.

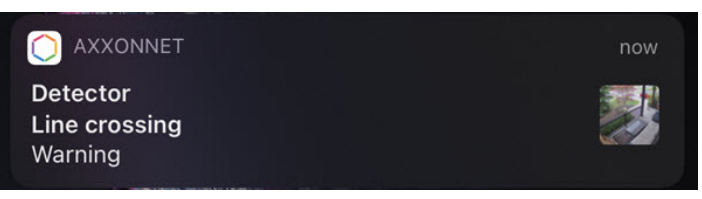

Click on the push notification in the notification center to watch live video. You can also swipe the event from left to right on the locked screen to watch live video.

#### **Note**

When the device is locked with a code, you can open the video playback only from the notification center.

The Push notification about the Server/domain connection/disconnection contains the name of the Server/domain in AxxonNet, the event that occurred (connection or disconnection), and the date-time of the event.

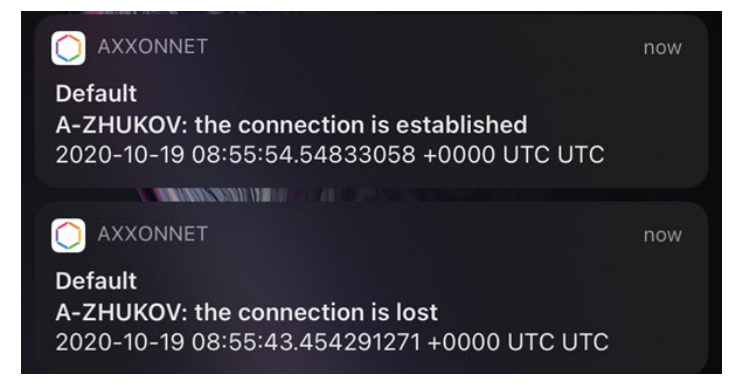

## <span id="page-60-0"></span>10 Releases Notes AxxonNet iOS Mobile Client

## **4.3.1**

### **Feb 10, 2021**

• Fix some small UI bugs

### **4.3**

## **Feb 3, 2021**

Camera screen:

- [latest](#page-28-0) events
- m • edge swipe  $\overline{\mathbf{m}}$

Map screen:

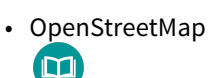

Actions screen:

• [favori](#page-50-0)tes

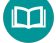

Fix some small UI bugs

### **4.2.3**

#### **Jan 11, 2021**

Fullscreen mode

• [Came](#page-42-1)ra heading on map

 $\blacksquare$ 

- Adapt to server's api changes
- Login with AppleID

 $\blacksquare$ 

• Fix some small UI bugs

### **4.2.2**

#### **Oct 29, 2020**

• allow map type selection

 $\blacksquare$ 

- allow server sharing via link
- fix archive link for secondary streams
- fix some small UI bugs
- fix localization bugs
- better support for iOS14

#### **Sep 14, 2020**

- adapt to backend api modifications
- fix some small bugs

## **4.2**

## **Jun 9, 2020**

Camera screen:

- [expor](#page-38-2)t
	- $\blacksquare$
- rtsp for live stream when connected to intellect m

Event screen:

• fix API usage errors

[Push](#page-58-0) notifications for cloud servers for all alerts and latest Intellect servers

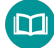

Fix events screen:

• [when](https://doc.axxonsoft.com/confluence/pages/viewpage.action?pageId=168671240) detectors are configured to process second stream

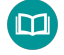

## **4.1.2**

**Feb 15, 2020**

Server list screen:

• [add s](#page-7-0)earch

m

Camera list screen:

• option to switch cells display mode - live or 1 snapshot only

m

• [group](#page-23-0)s and layouts for Intellect **CO** 

Camera screen:

• [save s](#page-38-2)napshot to photo library

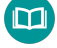

• fix video url for Intellect

### **4.1.1**

**Jan 29, 2020**

• [Maps](#page-42-0) screen refactoring

m

• Czech localization m

• Fix some UI bugs

### **4.1**

#### **Dec 12, 2019**

• [Audit](#page-18-0) journal

m

• Event screen refactoring

m

- Fix bug with additional url encoding in auth credentials which leads to code 401 errors
- Fix some small UI bugs

#### **4.0.4**

#### **Sept 26, 2019**

General:

- •iOS 13 support and dark theme
- Errors that occurred following to iOS 13 r[elease](#page-15-1) were fixed
- Fix login to same server as different users
- Fix some UI bugs

Server add/edit screen:

• fix url cleanup when no redirect to https

#### Camera list screen:

• [remo](#page-24-0)ve disabled cameras

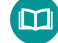

#### Camera screen:

- control vi[deo fo](#page-27-0)otage playback speed for MPEG-4 video stream (in Axxon Next 4.4.1.9151 and higher) and MJPEG (in older versions)
- stream statistics label highlights use of mjpeg for streams that don't support mp4 or when it forced via app settings m

#### **4.0.3**

#### **Sept 05, 2019**

•Digital zoom is now applicable to live and recorded video

#### **4.0.1**

#### **Aug 18, 2019**

Camera list screen:

•now you can choose cameras displaying (list/tiles) and sort cameras manually

Events screen:

• object that triggered an alarm is now framed, duration of event/alarm is displayed

Camera screen:

- •Intellect archive timeline displaying was fixed
- •you can now choose an Axxon Next archive for viewing

Localization:

• most of messages and headings translated into Russian, Korean, Brazilian Portuguese, and Japanese

#### **4.0**

#### **Jun 18, 2019**

- iOS client rewritten from the scratch
- [Desig](#page-3-0)n updated

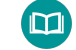